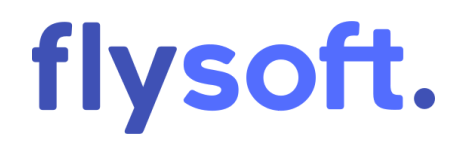

Procedural documentation for flysoftPOS System

# <span id="page-1-0"></span>Procedural documentation

# Document version

Version 1.1.0

Created on 28/06/2022

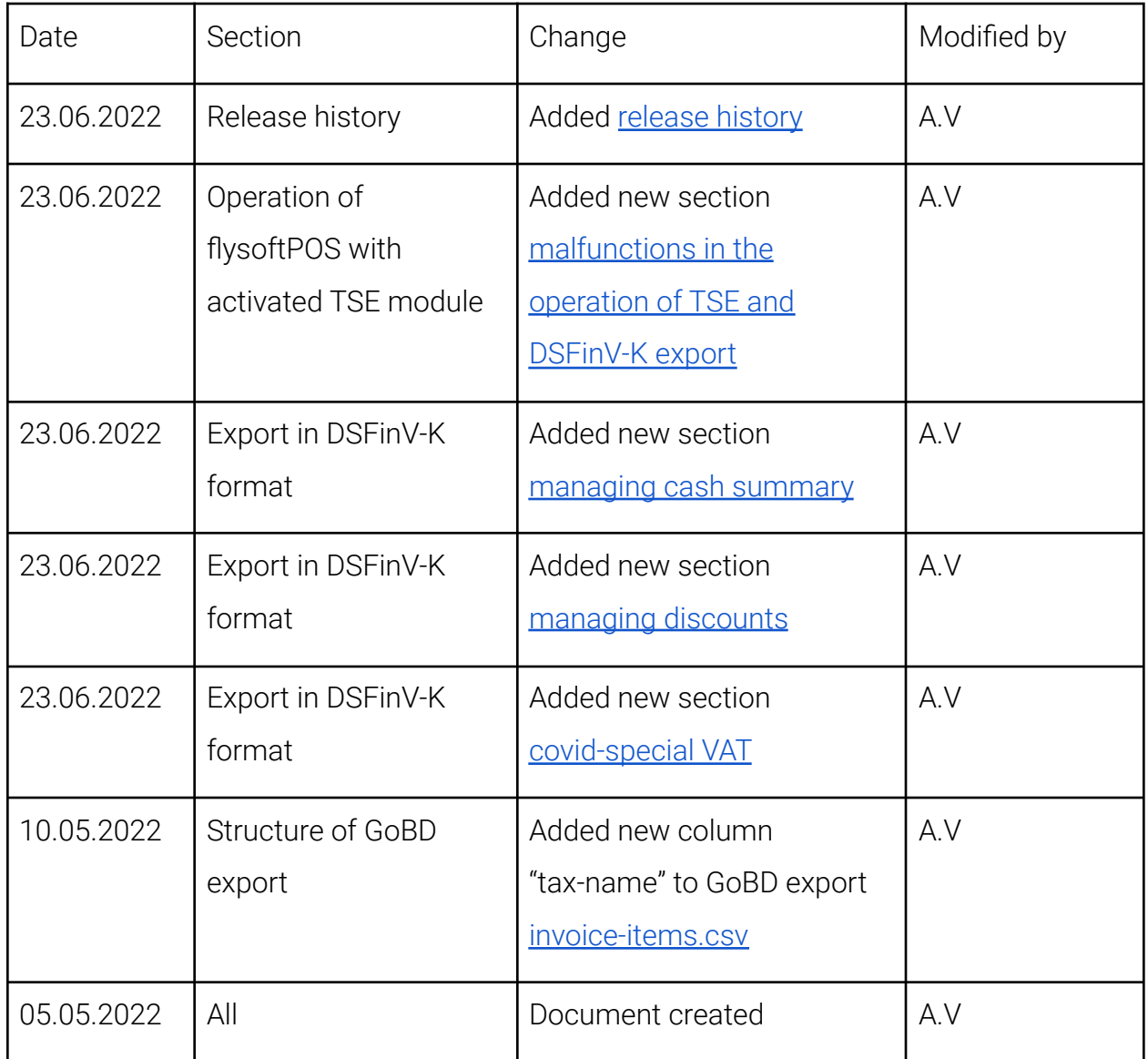

# <span id="page-2-0"></span>Table of contents

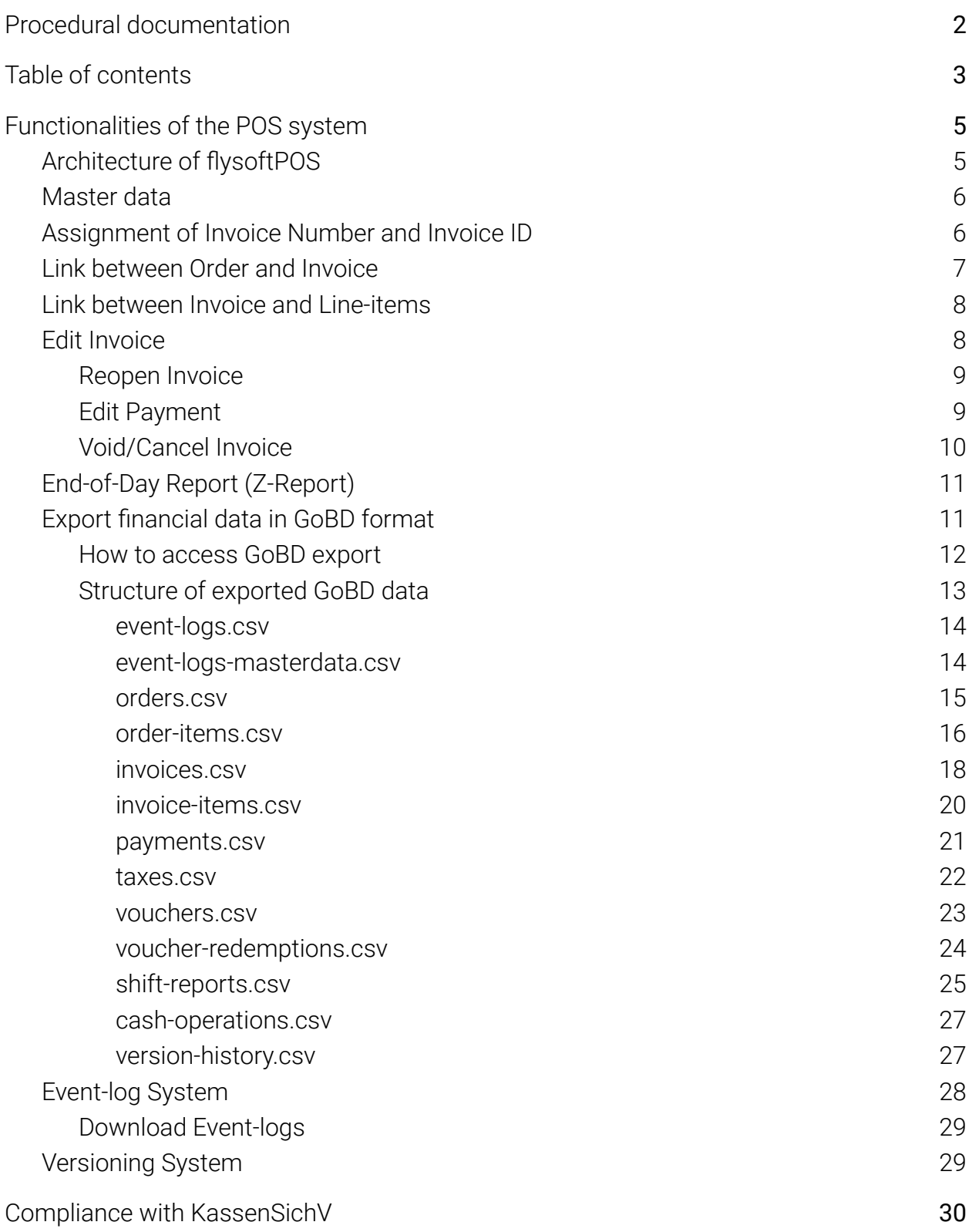

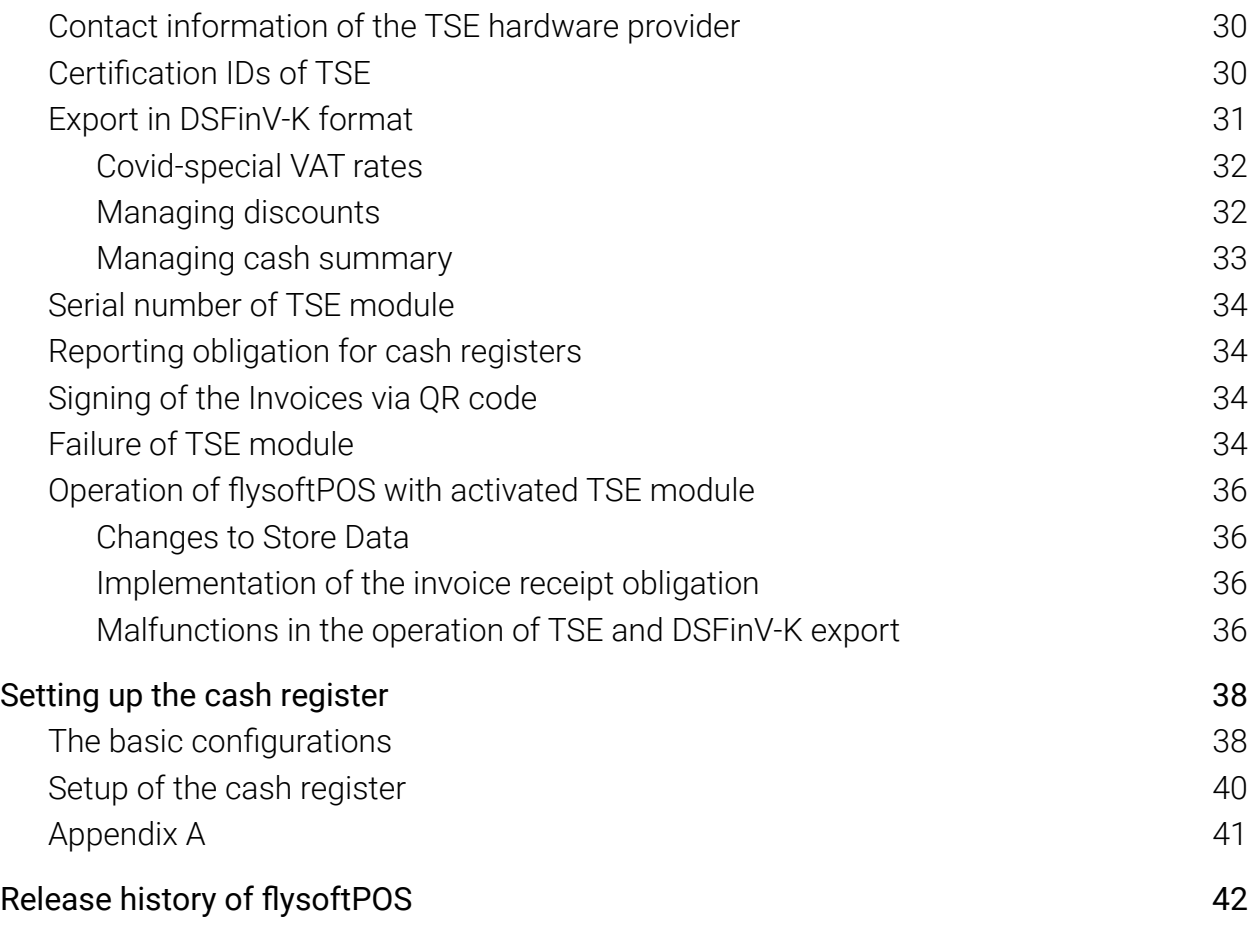

# <span id="page-4-0"></span>Functionalities of the POS system

This document provides information concerning the audit of the cash register data for the tax office. The information applies to the regular operation of the cash register. In some rare cases, it is possible that errors caused by components from other manufacturers or in our own software may lead to exceptional situations that may deviate from the answers given here. This document is updated for the flysoft POS version 1.2.4.

## <span id="page-4-1"></span>Architecture of flysoftPOS

flysoftPOS works offline without needing an active internet connection. A single on-premise server/desktop is installed locally inside the business location that stores and processes all data. Mobile clients act an extension of the User interface that must work alongside the server/desktop. In other words, the server act as the sole master and the mobile clients acts as the slaves, which forms the master-slave architecture. A single TSE module is connected to and managed by the server/desktop.

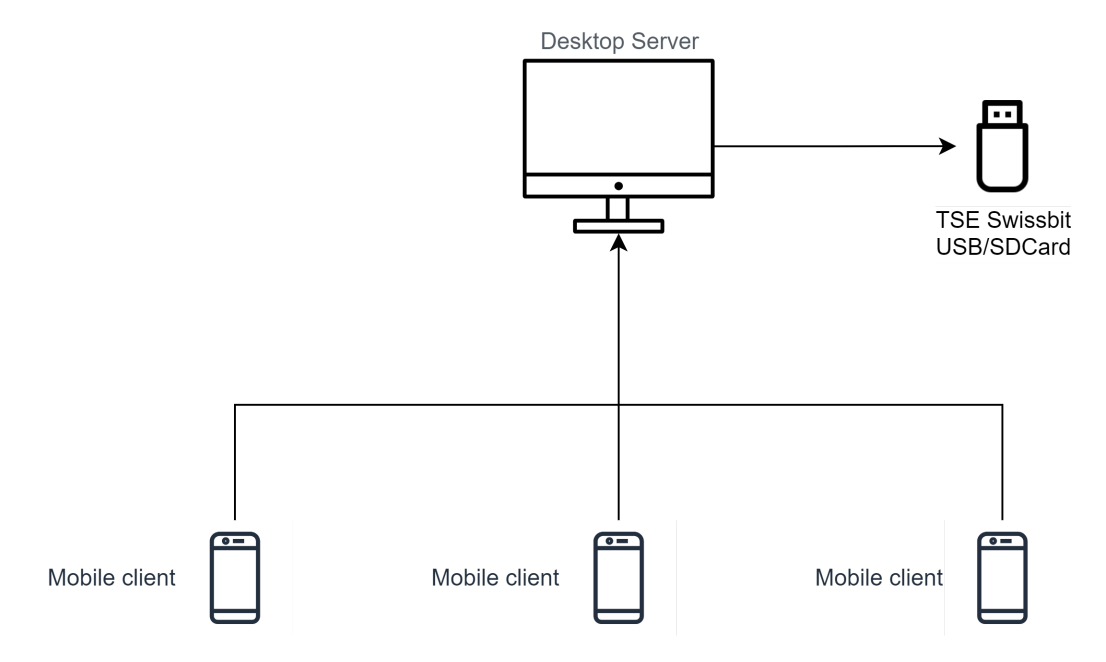

Fig. 1: Schematic representation of flysoftPOS architecture with TSE module

## <span id="page-5-0"></span>Master data

Master data are records first imported and later created or generated by the user of the POS system. Data are grouped as follows:

- Users (user profiles, roles and rights)
- Menu (items, item-subcategories, item-categories and memos)
- Runtime (order, payment, cancellations, all business transaction data)
- System (license, backup, printer)

The item menu and the store/shop data are imported from a CSV file during first time set up for new customers. Customers usually send in their menu and the flysoft support team prepare the CSV file in specific format.

## <span id="page-5-1"></span>Assignment of Invoice Number and Invoice ID

The generation of invoice number is automatic, and thus it cannot be influenced or manipulated in any way by any third parties. The invoice numbers are numeric only and are generated sequentially. Whenever a new invoice is created, it automatically gets the number as last\_invoice\_number + 1.

Invoice numbers created from mobile clients also follow the same sequence. For example, if the last invoice was created from the desktop server and the number was 1001, then the next invoice created from one of the mobile clients will be numbered 1002.

Invoice IDs are alphanumeric unique IDs. For normal invoices, this ID is randomly generated. When an invoice is reopened or cancelled, the ID is generated in such a way that it has a link to the parent invoice number.

## <span id="page-6-0"></span>Link between Order and Invoice

To check POS data, you can make use of the export data. In the GoBD export, you can find the whole invoice and ordering data by checking the "orders.csv" and "invoices.csv" files. Connection between the two files can be resolved through the property "order-id" which is available in both the CSV files.

| $\equiv$<br>Order |  |  | $\equiv$<br><b>Invoice</b> |  |
|-------------------|--|--|----------------------------|--|
| id                |  |  | id                         |  |
| created-date      |  |  | created-date               |  |
| created-time      |  |  | created-time               |  |
| shift-id          |  |  | shift-id                   |  |
| user-id           |  |  | order-id                   |  |
| user-name         |  |  | invoice-number             |  |
| table-id          |  |  | order-type                 |  |
| customer-name     |  |  | user-id                    |  |
| order-type        |  |  | user-name                  |  |
| device-id         |  |  | device-id                  |  |
| settled           |  |  | table-id                   |  |
|                   |  |  | discount-id                |  |
|                   |  |  |                            |  |

Fig. 2: Link between invoices.csv and order.csv

## <span id="page-7-0"></span>Link between Invoice and Line-items

Line items are available in the file named "invoice-items.csv". Line-items that belong to an invoice are referenced by the same "invoice-id".

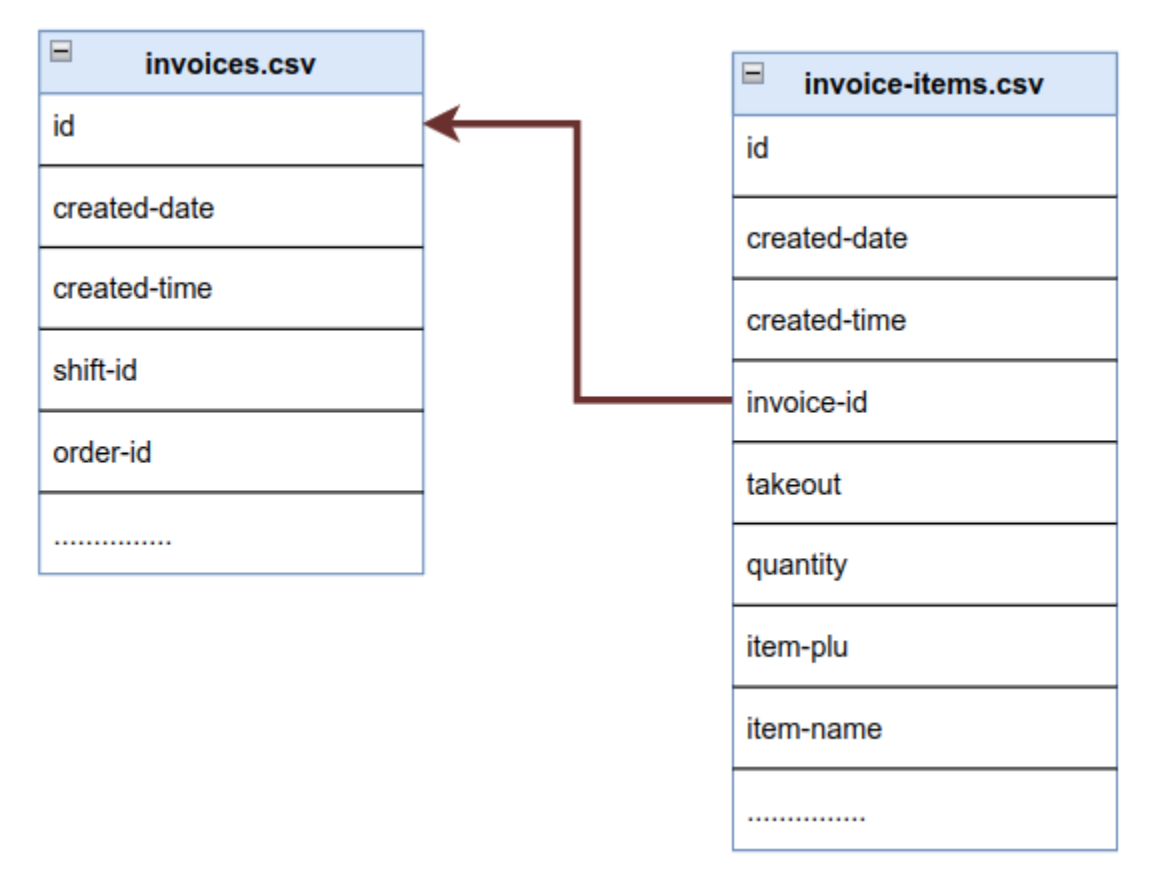

Fig. 3: Link between invoices.csv and invoice-items.csv

### <span id="page-7-1"></span>Edit Invoice

The user can edit invoices which haven't been edited previously while the current shift still is in progress. Once the shift is closed, either manually through closing the shift-report or by automatic closing, all edits are prohibited. A shift starts in the morning at 7.00 and ends at the morning next day at 7.00 (24 hours). If an invoice was created during

yesterday's shift, it cannot be edited in today's shift. flysoftPOS enforces this so that the edit option will not be misused in any manner.

#### <span id="page-8-0"></span>Reopen Invoice

The reopening of invoices results in cancellation of the original invoice by creating a new invoice with all fields negated, along with the creation of another invoice that contains the edits. This way, the original invoice stays untouched with its negative invoice to nullify its revenue, whiles a 3rd invoice documents the change.

For example, the Invoice #1010 with a total of 50.00 EUR was paid with cash. During its reopening, a new Invoice#1011 will be created with a total of -50.00 EUR along with a negated cash payment. Both invoice totals summed up lead to zero revenue. The negative invoice has all of its monetary values negated ("total", "subtotal"). One finds all invoices in the "invoices.csv" file.

In addition, the system writes a new event into the Eventlog with the event-type "INVOICE\_REOPENED". This can be found in the eventlogs.csv file in the GoBD export.

Once all the necessary changes have been made, the user can close the invoice again, and it generates a new invoice #1012.

The link between the original invoice, the negative invoice and the new invoice are found in the invoice-id. For example, if the original invoice ID is "e7016673a6", and its invoice number is RE-1010, then the negative invoice ID will be "e7016673a6*-NR(RE-1010)*" and the final invoice ID will be "e7016673a6*-R(RE-1010)*".

### <span id="page-8-1"></span>Edit Payment

Edit payment is similar to reopening, but it only allows the change in payment total, tip and payment-type. During its process, a negative invoice is created to nullify the original invoice, while a new invoice is created with the updated payment data.

In addition, the system writes a new event into the Eventlog with the event-type "INVOICE\_PAYMENT\_UPDATED". This can be found in the eventlogs.csv file in the GoBD export.

The link between original invoice, negative invoice and the payment updated invoice can be found from the invoice-id. For example, if the original invoice ID is "6891a935", and its invoice number is 1010, then the negative invoice ID will be "6891a935*-NP(RE-1010)*" and the payment updated invoice ID will be "e7016673a6*-P(RE-1010)*".

### <span id="page-9-0"></span>Void/Cancel Invoice

Unlike the reopening of an invoice, the voiding of an invoice generates only a negative invoice. When an invoice is voided, a negated invoice is created with negative values for all the fields of the original invoice. For example, Invoice#1010 with a total of 50.00 EUR was paid in cash. When the Invoice#1010 is voided, a new invoice, Invoice#1011 will be created with a total of -50.00 EUR and a negated cash payment.

In addition, the system writes a new event into the Eventlog with the event-type "INVOICE\_CANCELLED". This can be found in the eventlogs.csv file in the GoBD export.

The link between original invoice and negative invoice can be found from the invoice-id. For example, if the original invoice ID is "c2abf94", and its invoice number is 1010, then the negative invoice ID will be "c2abf94*-NC(RE-1010)*".

# <span id="page-10-0"></span>End-of-Day Report (Z-Report)

The system uses a fixed 07.00 - 07.00 shift that spans 24 hours. An active shift can be closed either manually (within the 24 hours) or automatically (after 24 hours) to prepare the Z-report. The reports can be accessed from the application's manager dashboard. Authorized managers can log in to the manager dashboard through the desktop server or mobile client.

All business transactions are linked to a particular shift. Edit operations on invoices are allowed only within an active shift. For example, if an invoice was created on yesterday's shift, it cannot be edited (reopen, payment update, void, etc.) in today's shift or in any future shift. Once a shift is closed and settled, it is fixed forever, and it cannot be altered in any manner. This ensures that the old data is kept with integrity and cannot be tampered with.

## <span id="page-10-1"></span>Export financial data in GoBD format

flysoftPOS provides an easy-to-use interface to generate and export the POS system data in a tax office-compliant format. Existing database fields are converted into a human-readable format. During this transfer, all the available data fields are transferred directly without modification into the required CSV format.

The resulting CSV file can be opened using any spreadsheet program like LibreOffice Writer, MS Excel etc. Each GoBD export contains an index file, which provides metadata about the files included in the export.

During export, a date-range can be chosen so that only data within the chosen time period are exported.

The exported data is ordered chronologically in the ascending order. This ensures easier readability for analyzing the business transactions in the order they actually happened.

#### <span id="page-11-0"></span>How to access GoBD export

The GoBD export is available to users with elevated rights (Managers) in the manager dashboard, "F10 Data" tab. Once the button is pressed, a dialog will request you to choose the date range for data filtering. The export will only contain data within the given date range.

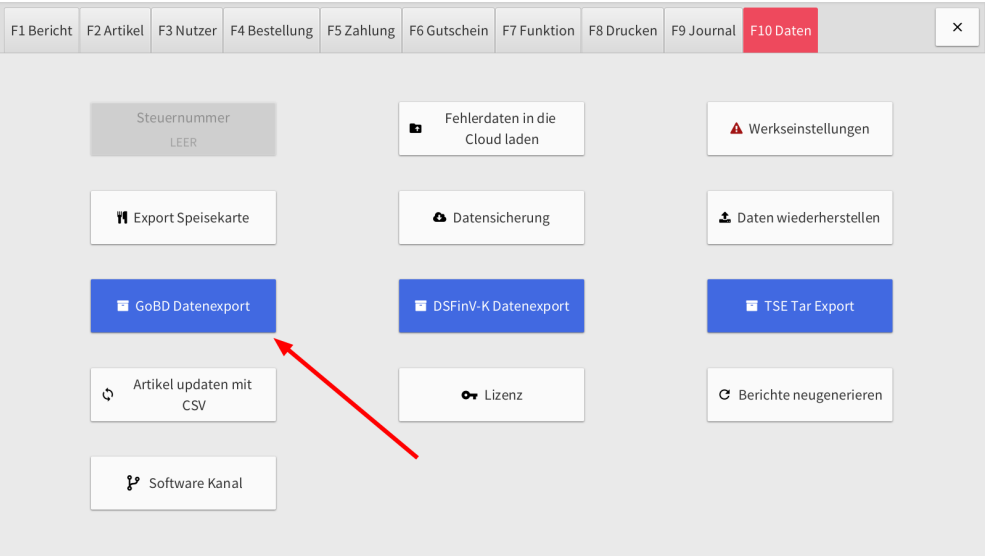

Fig. 4: The GoBD export tool

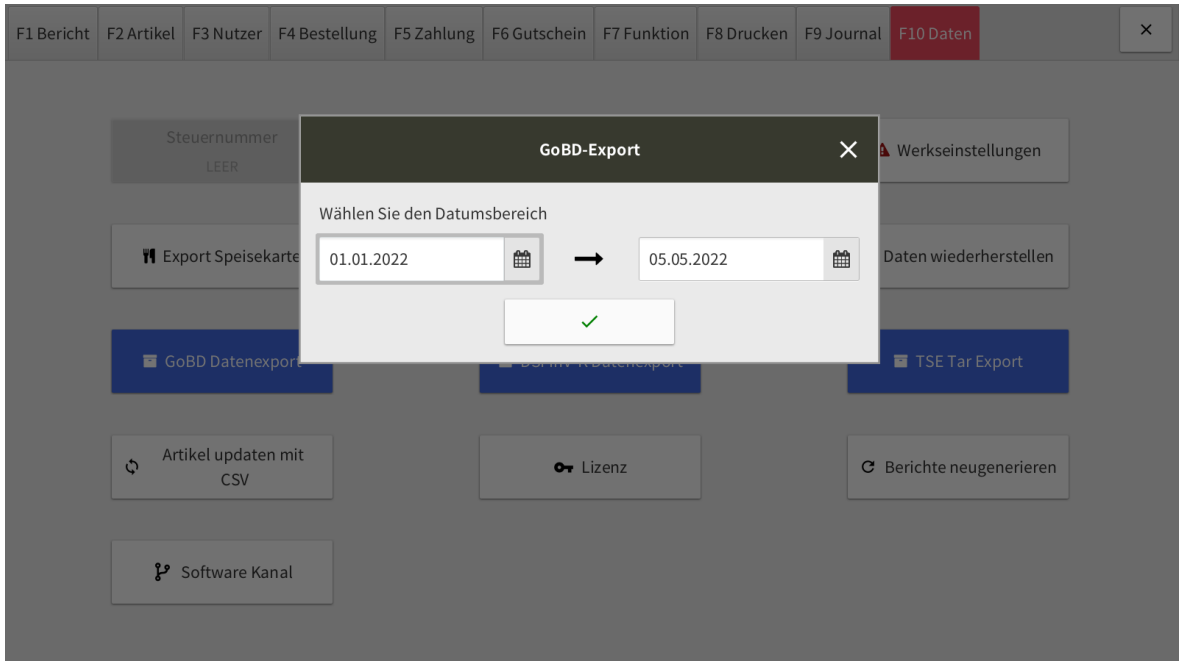

Fig. 5: GoBD date-range selection dialog

# <span id="page-12-0"></span>Structure of exported GoBD data

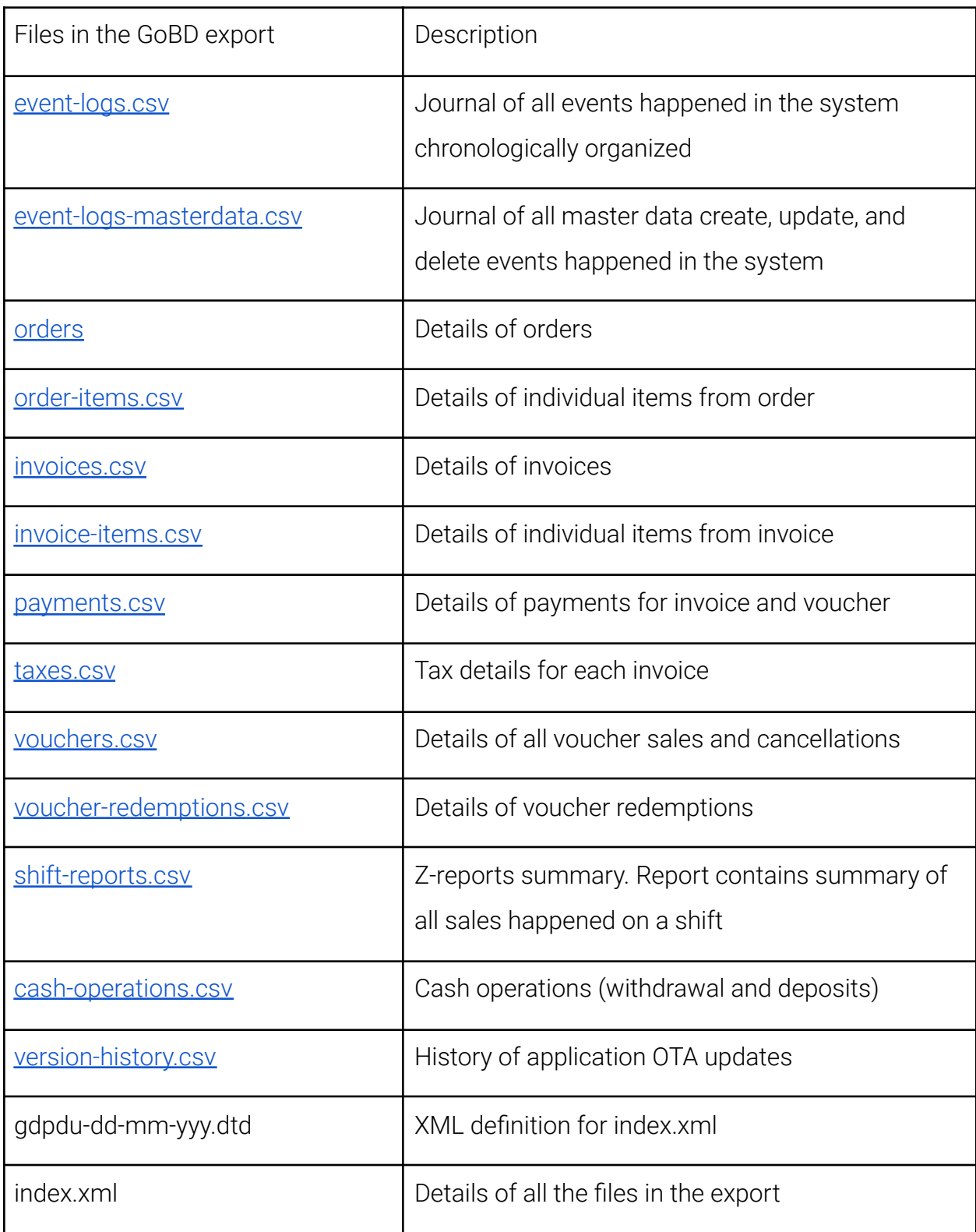

The data contained in each file is explained in-detail in the following tables.

<span id="page-13-0"></span>event-logs.csv

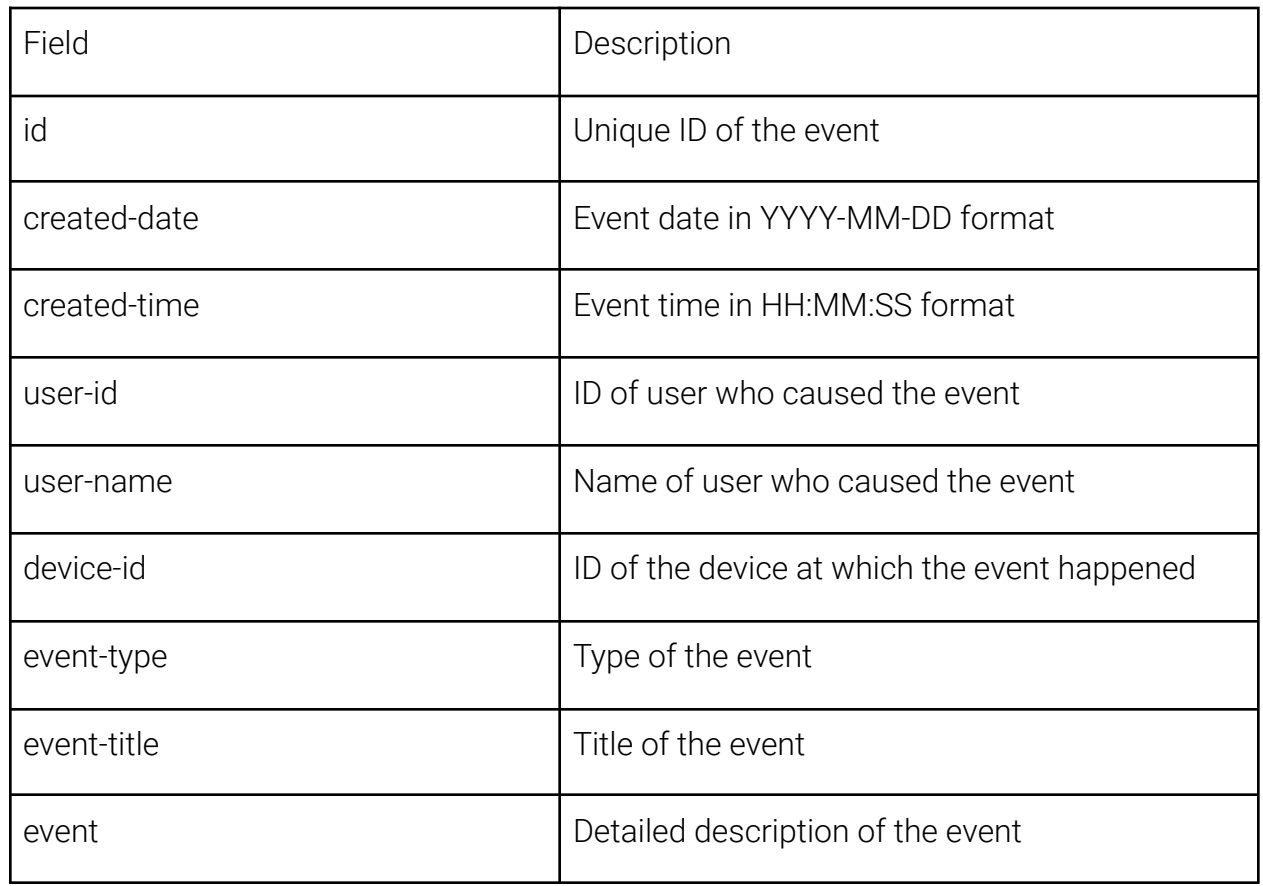

<span id="page-13-1"></span>event-logs-masterdata.csv

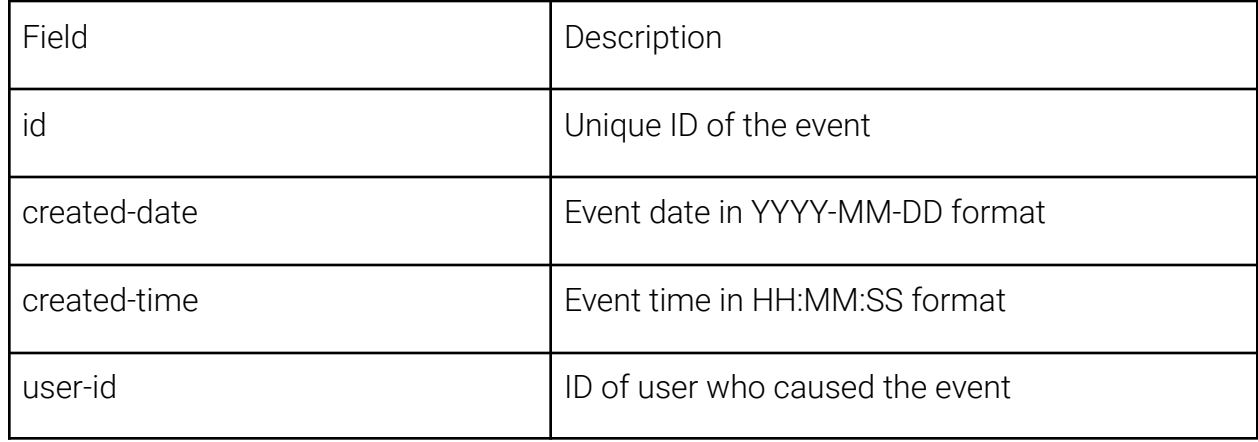

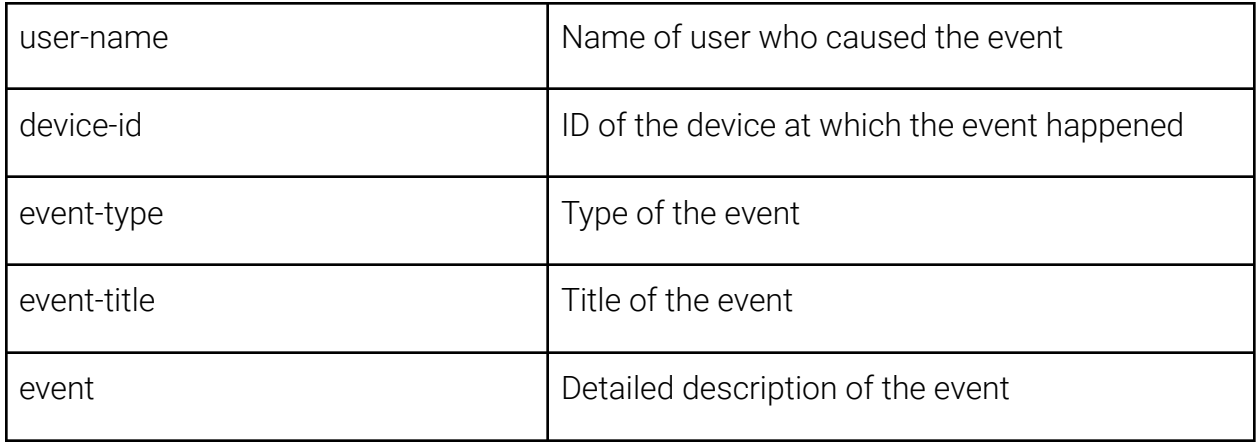

<span id="page-14-0"></span>orders.csv

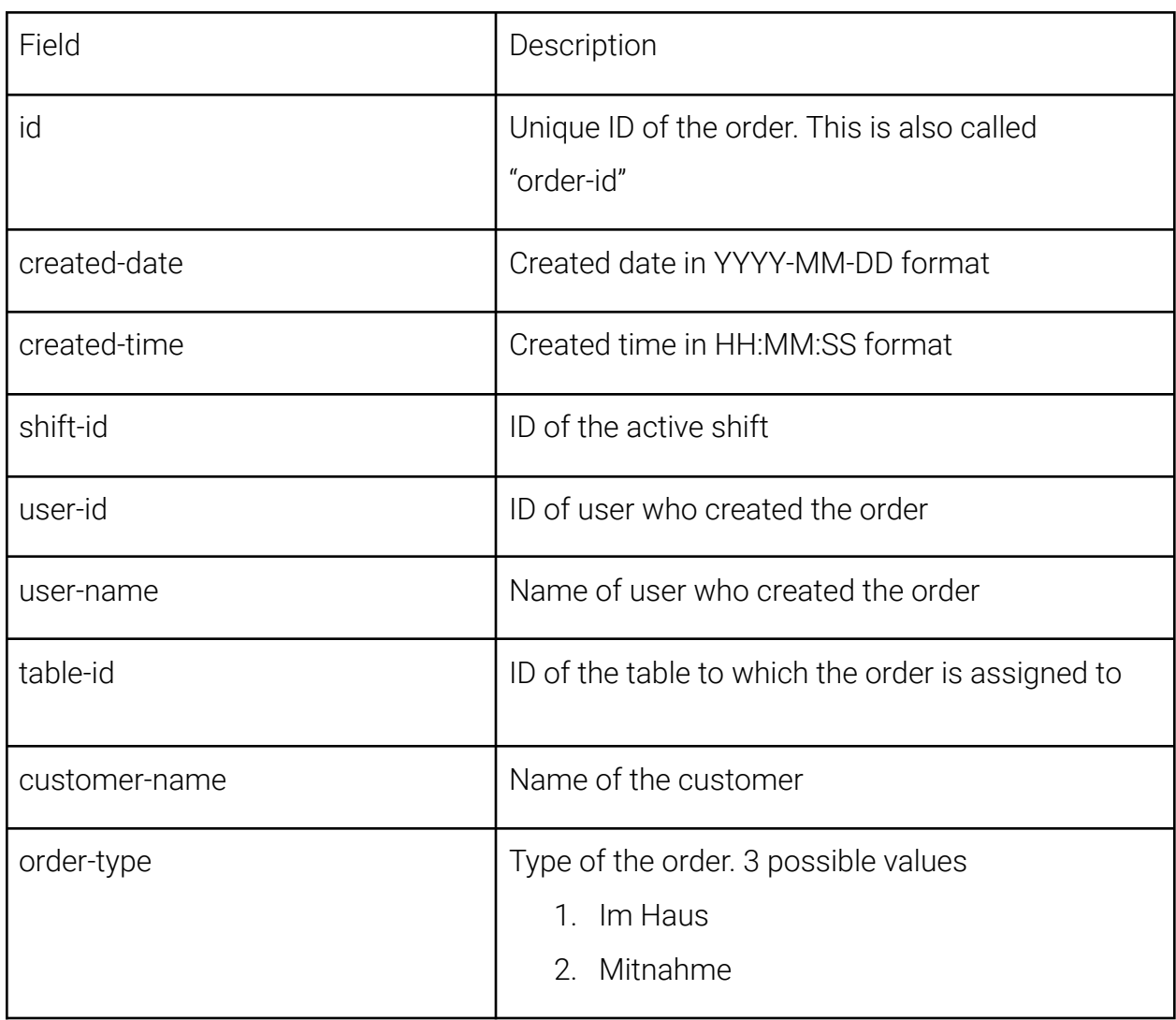

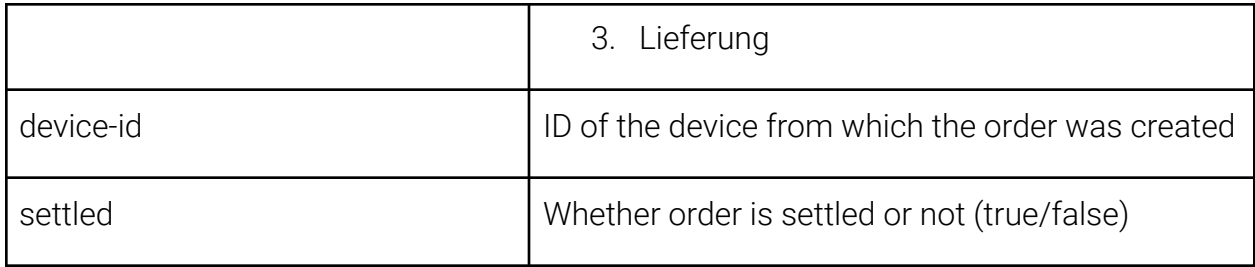

<span id="page-15-0"></span>order-items.csv

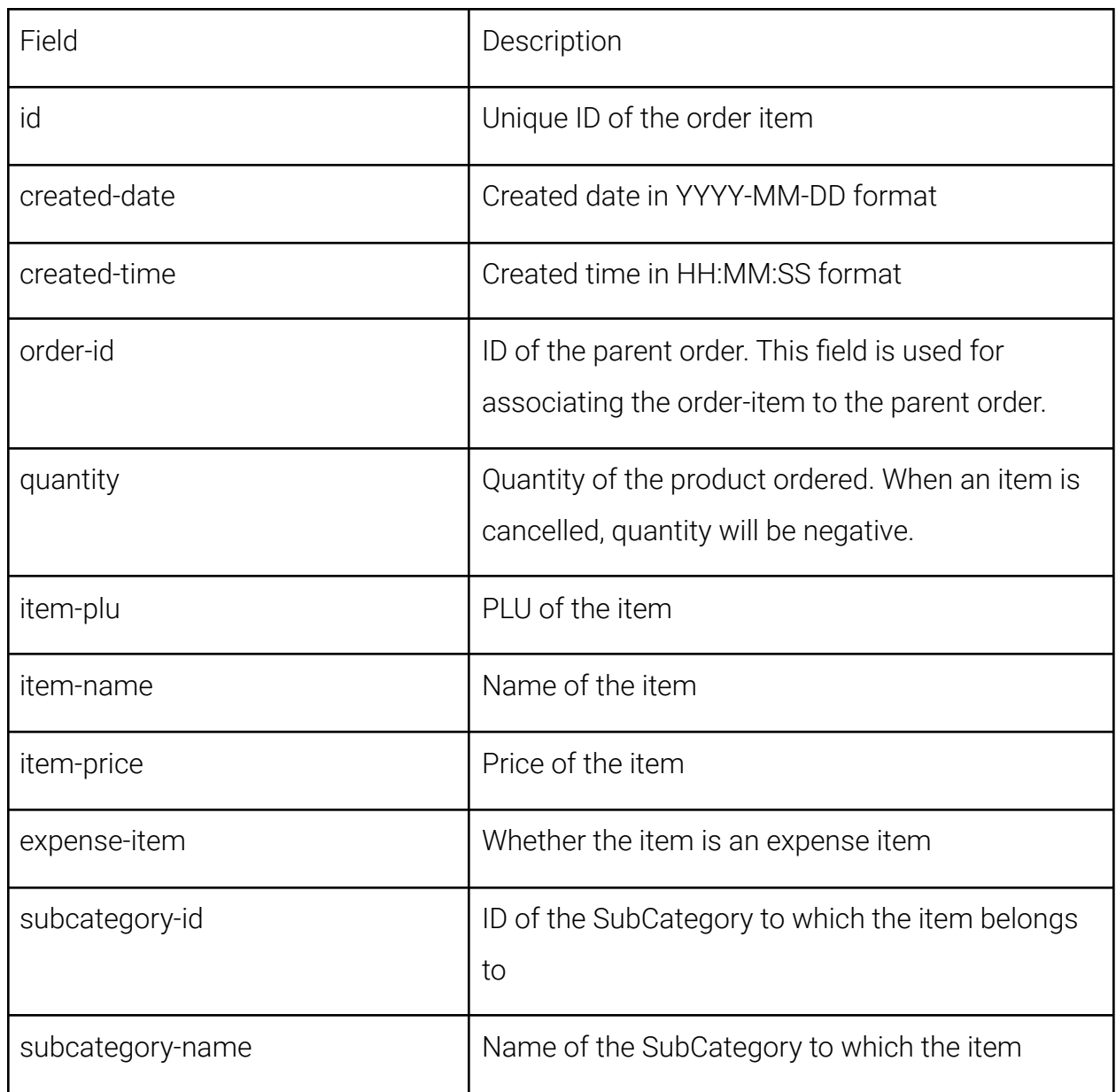

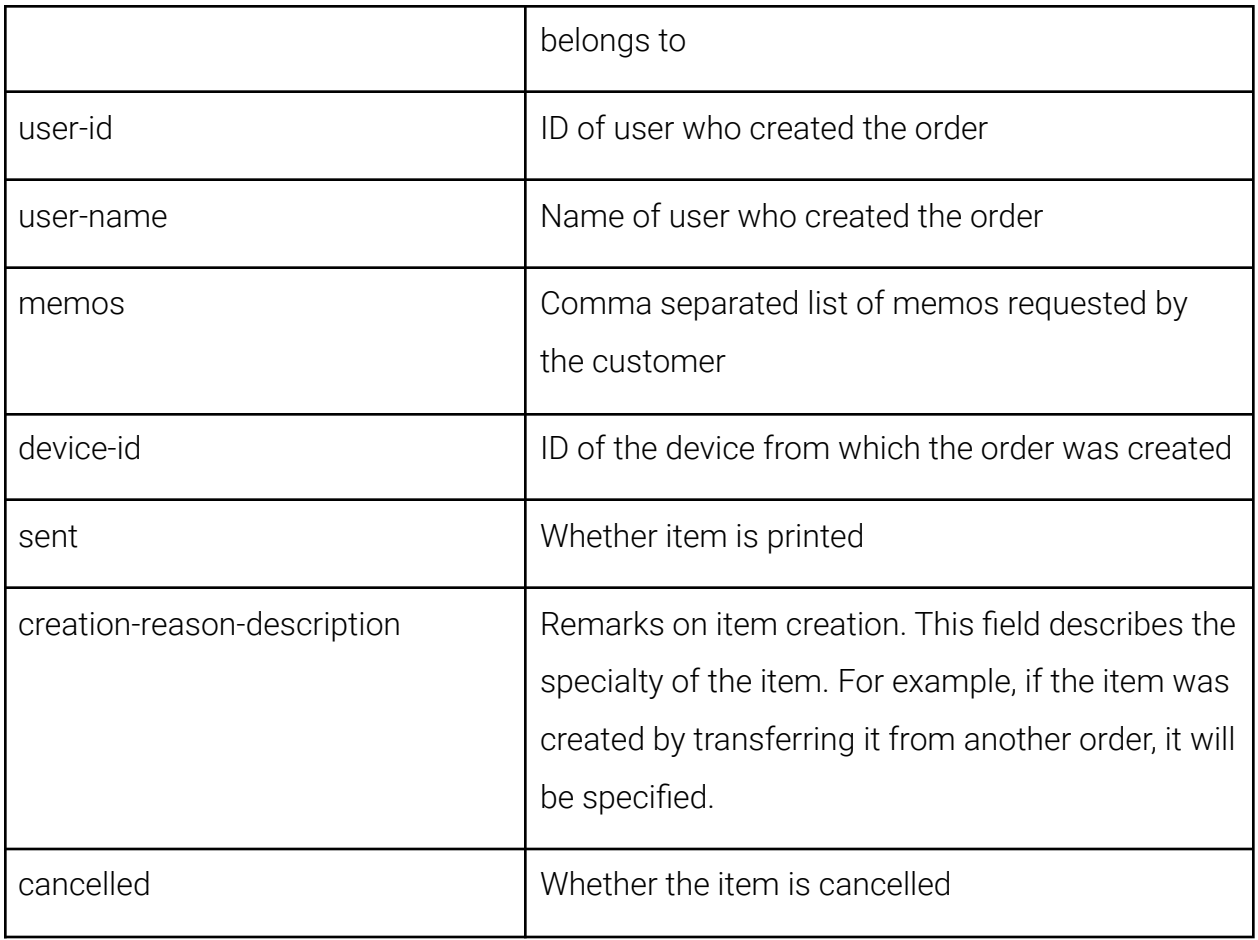

<span id="page-17-0"></span>invoices.csv

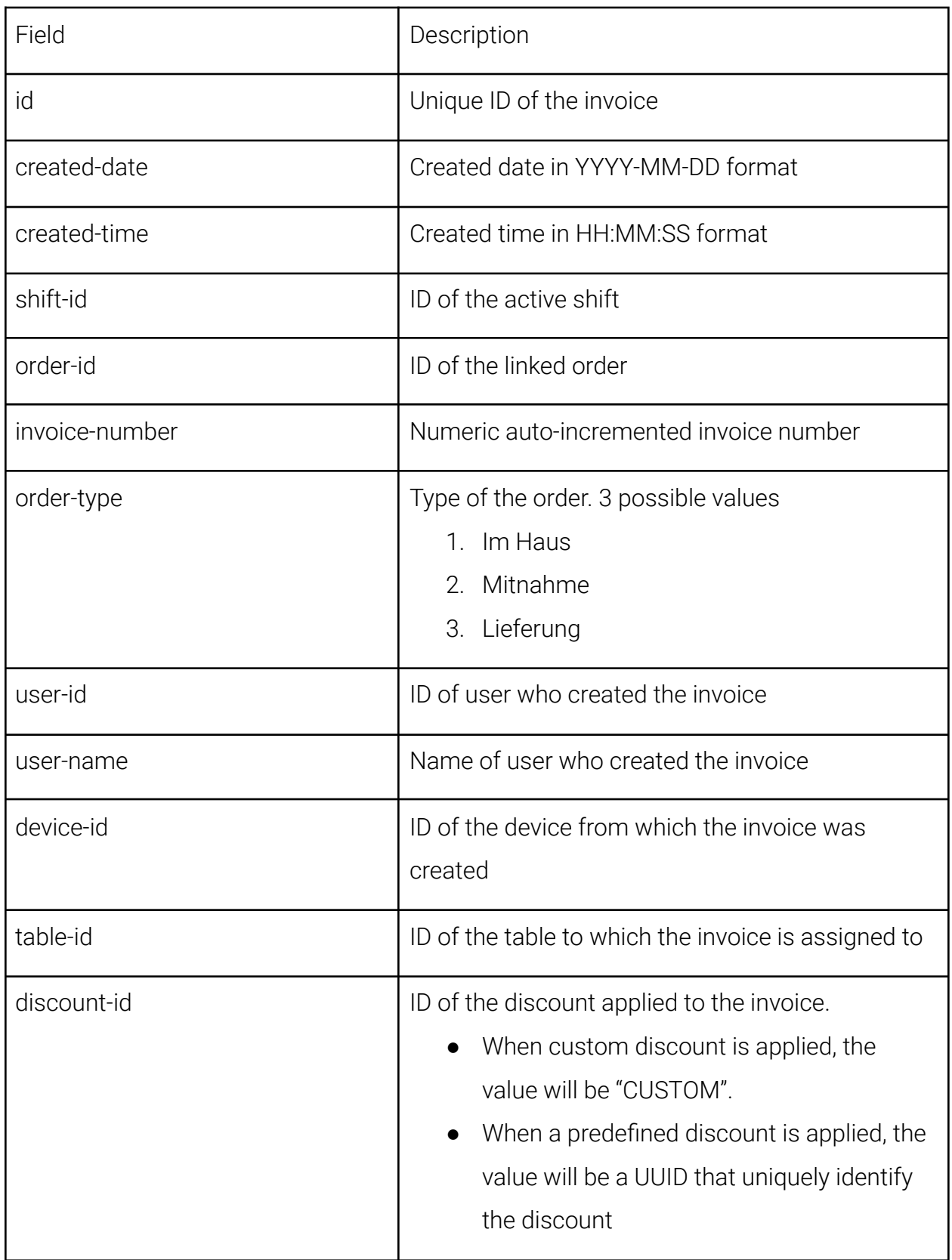

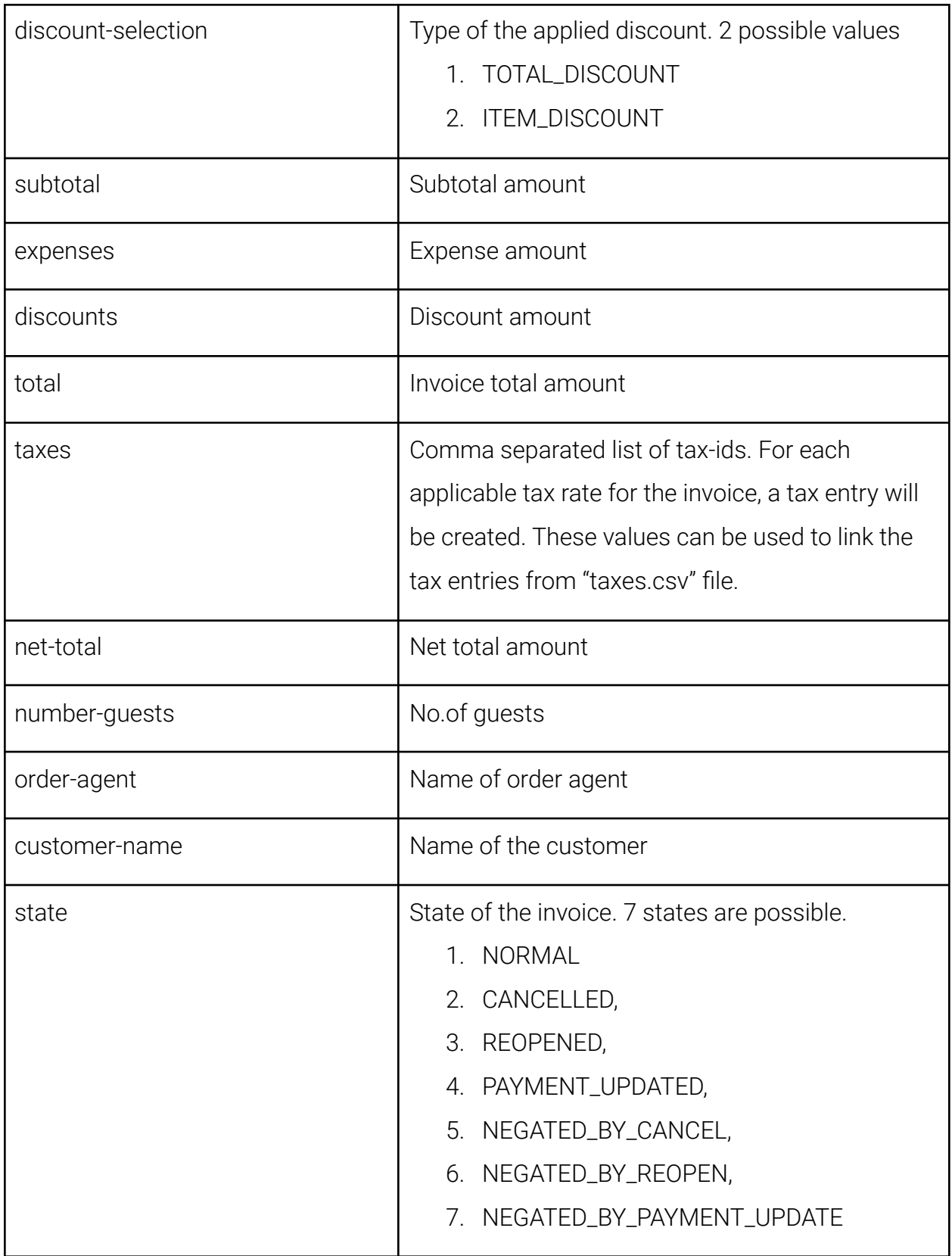

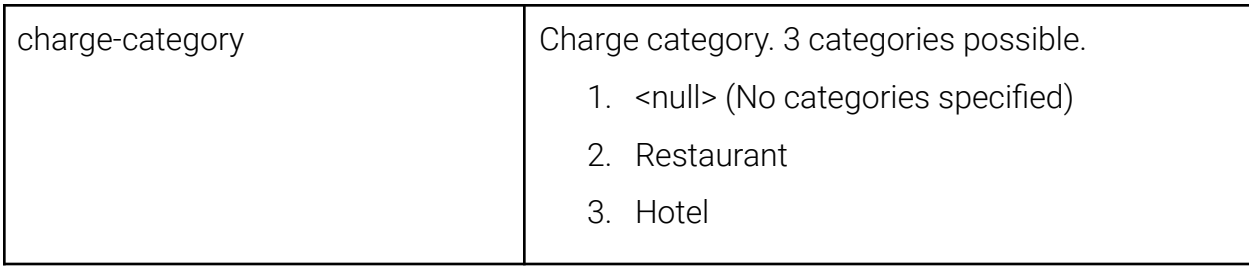

<span id="page-19-0"></span>invoice-items.csv

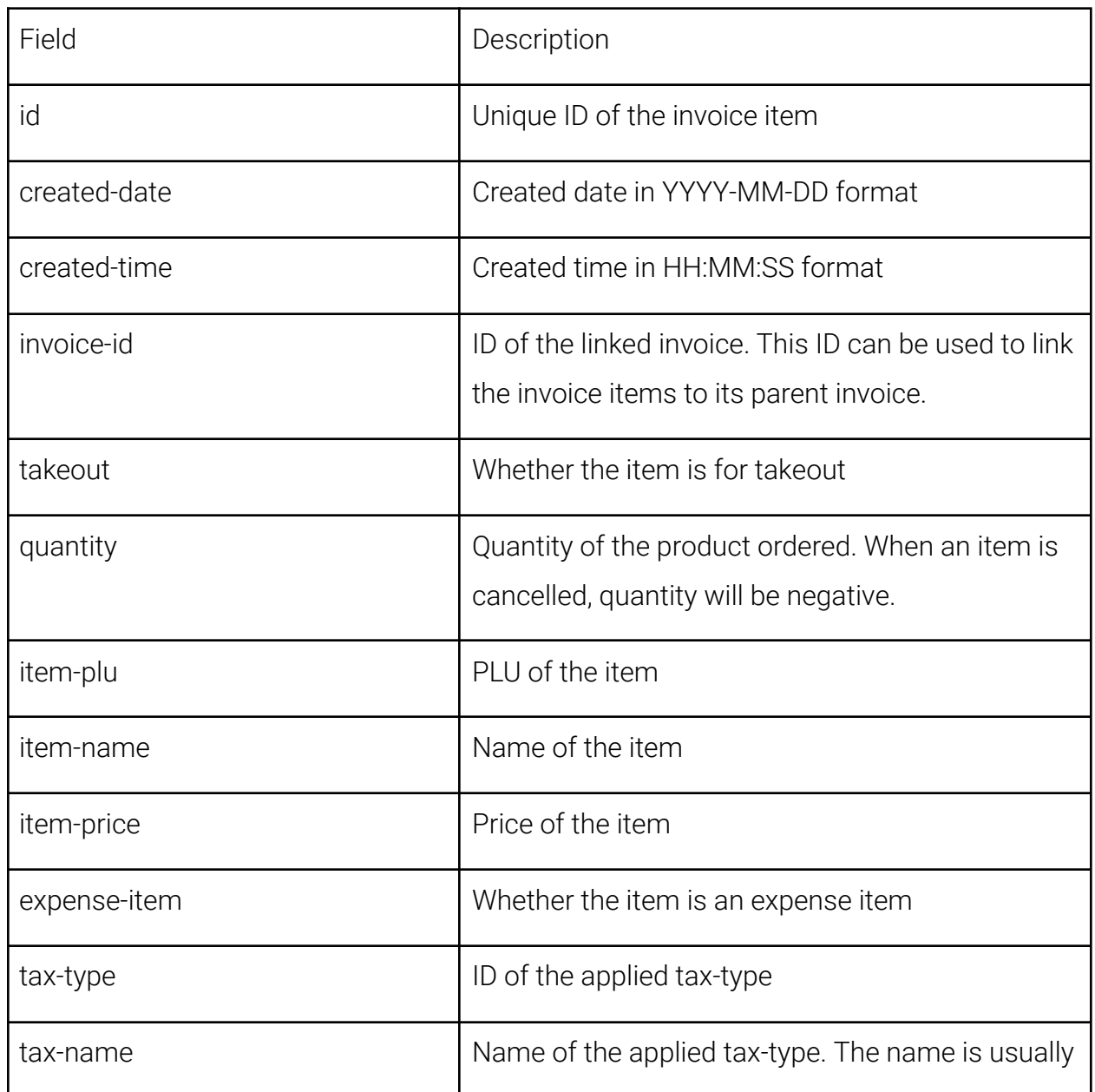

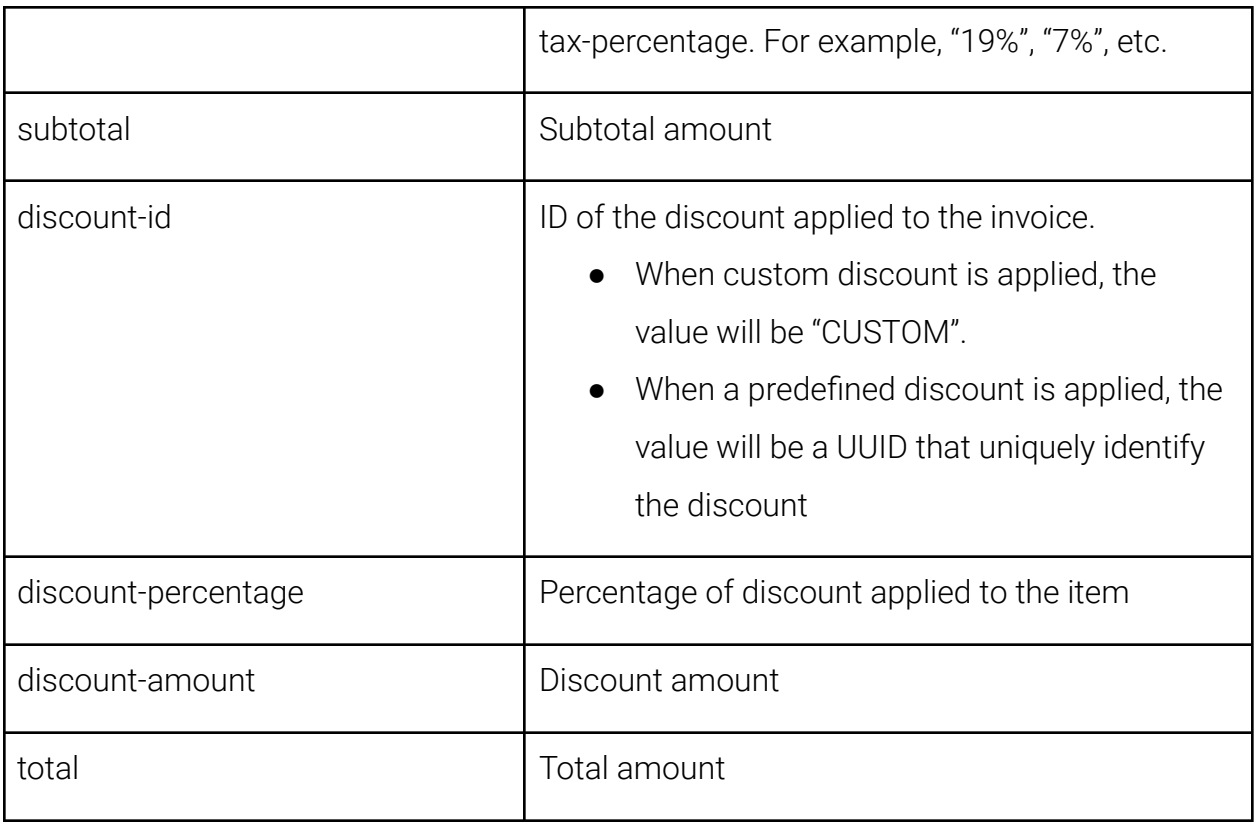

<span id="page-20-0"></span>payments.csv

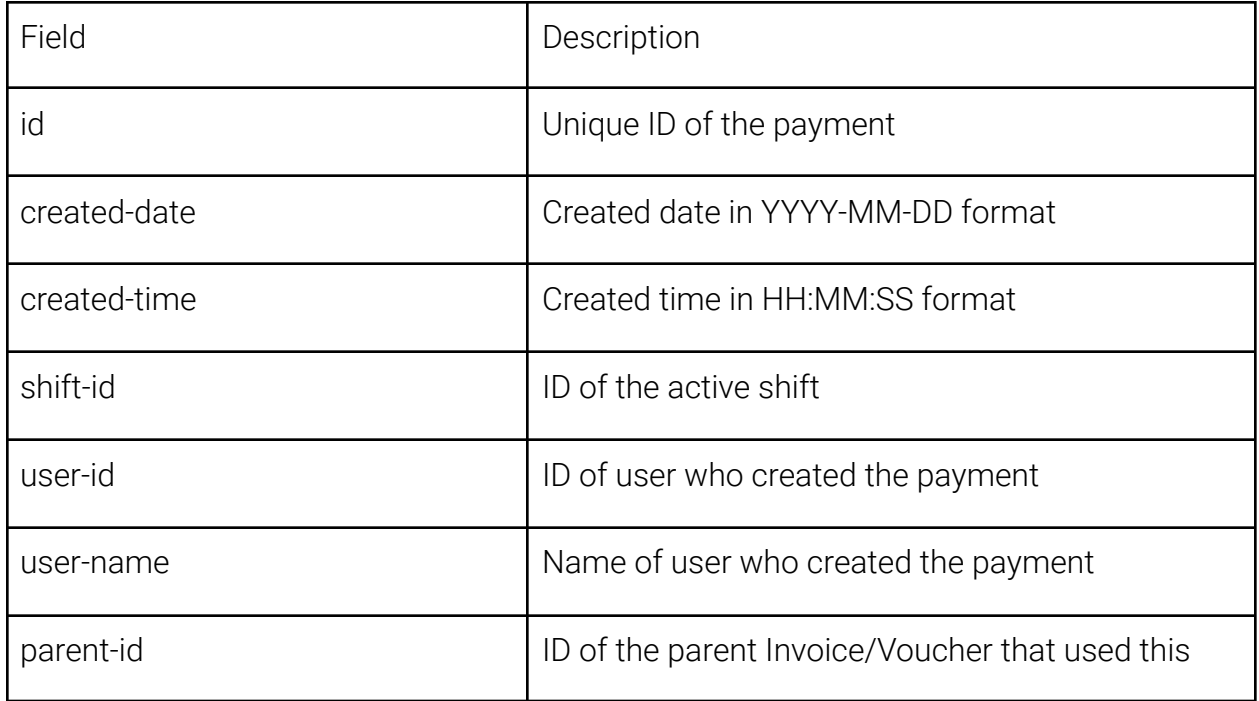

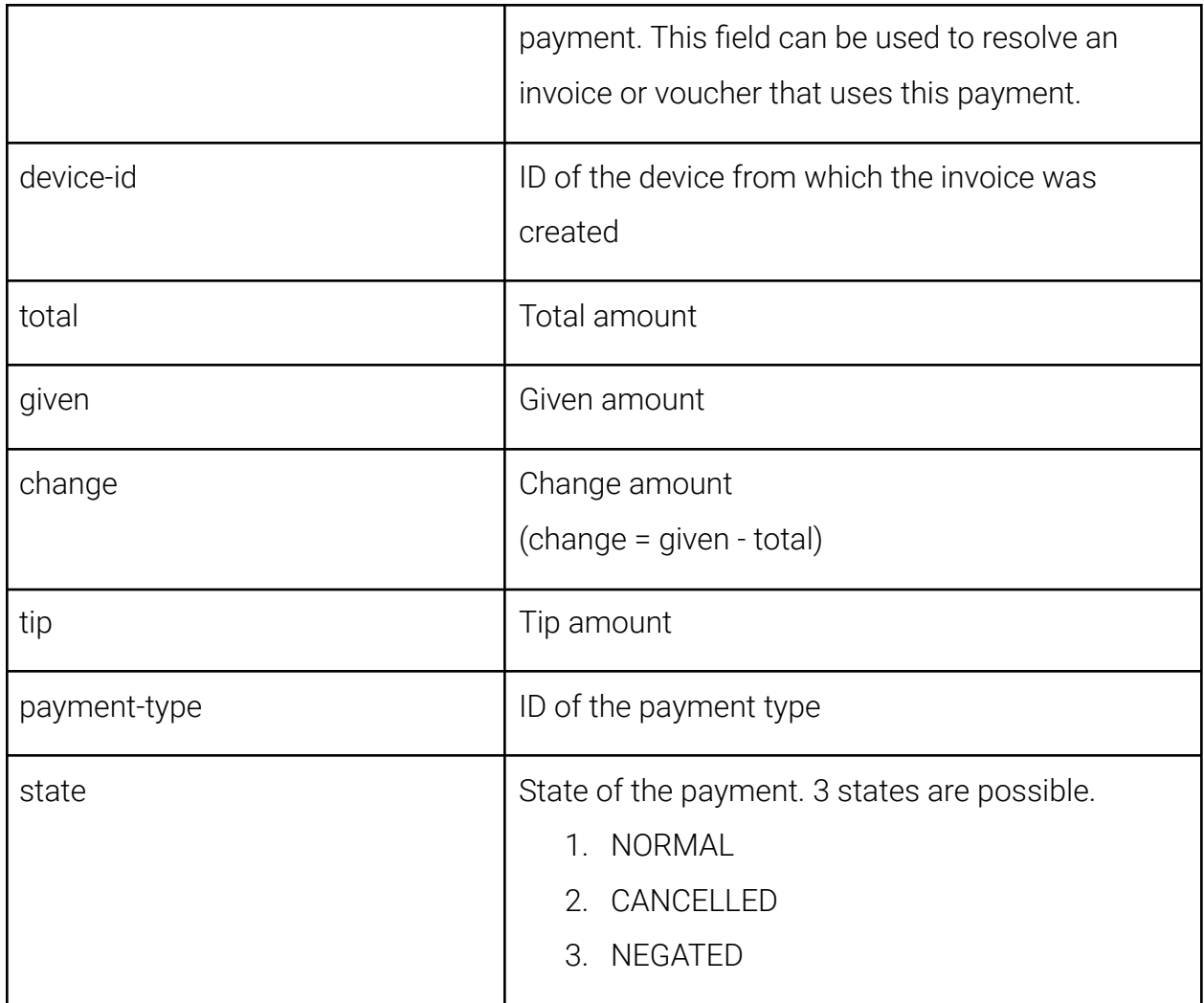

#### <span id="page-21-0"></span>taxes.csv

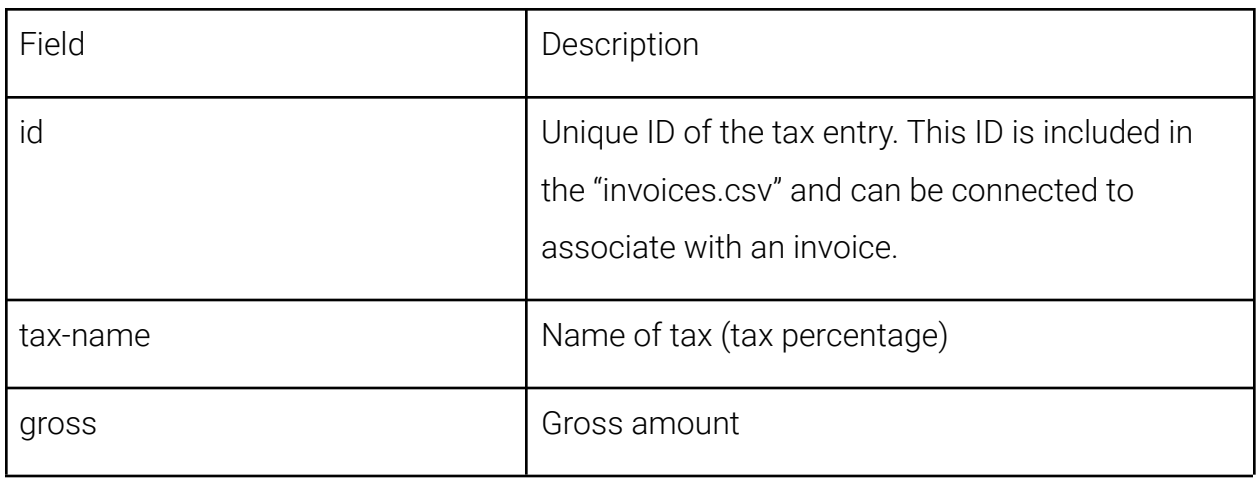

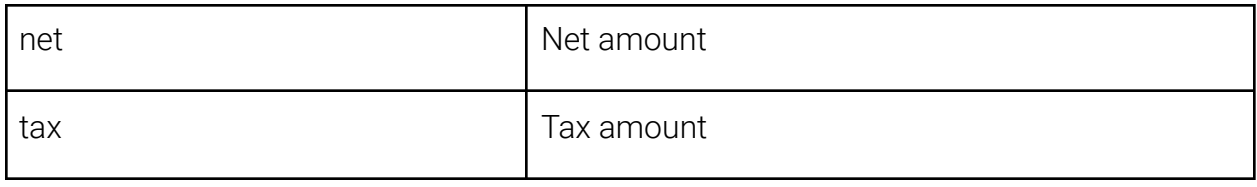

<span id="page-22-0"></span>vouchers.csv

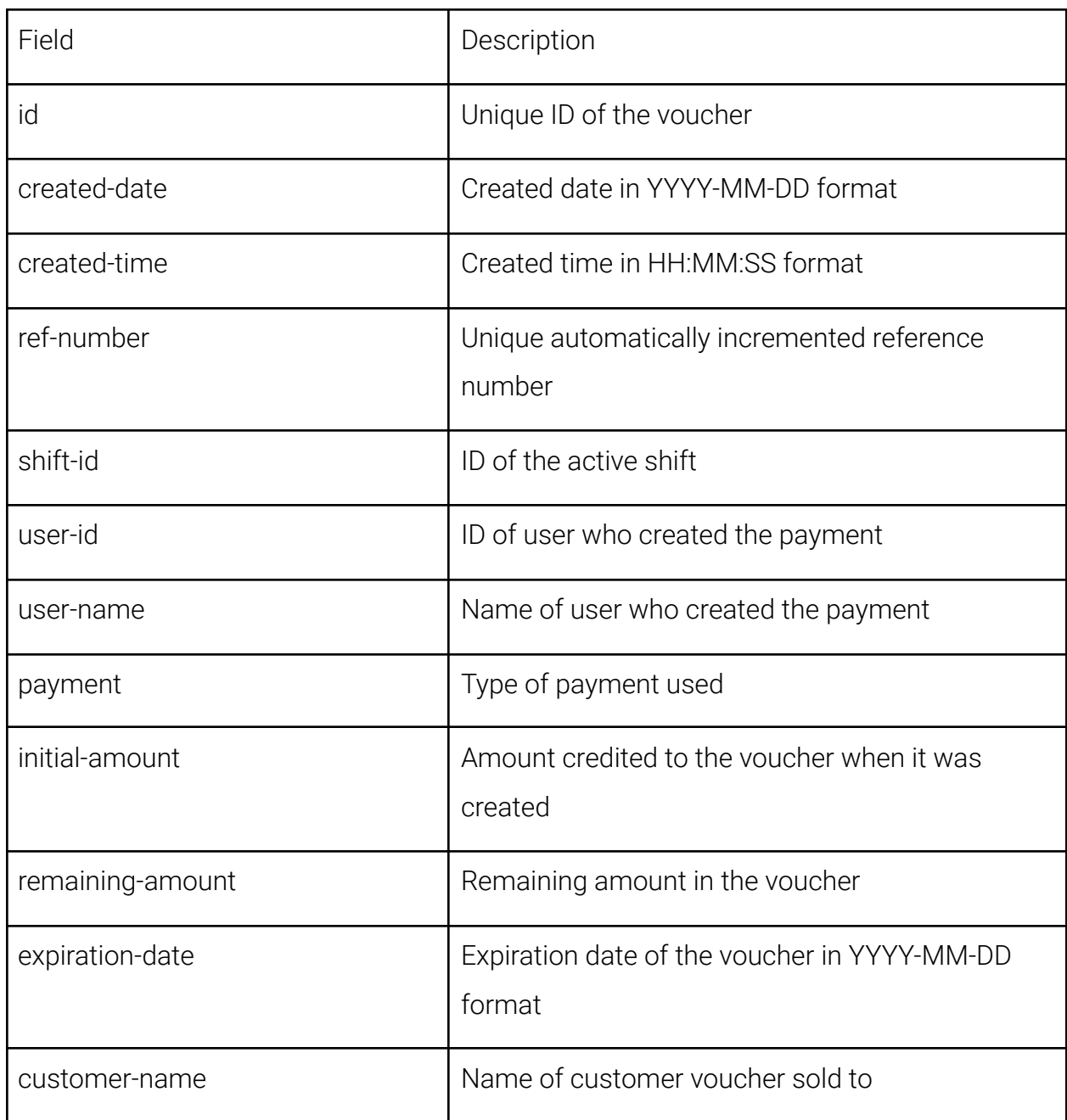

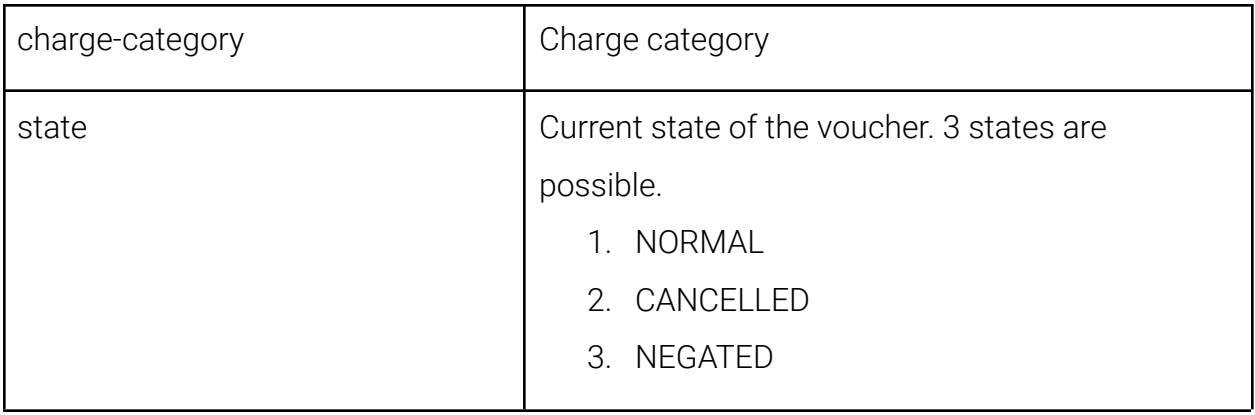

### <span id="page-23-0"></span>voucher-redemptions.csv

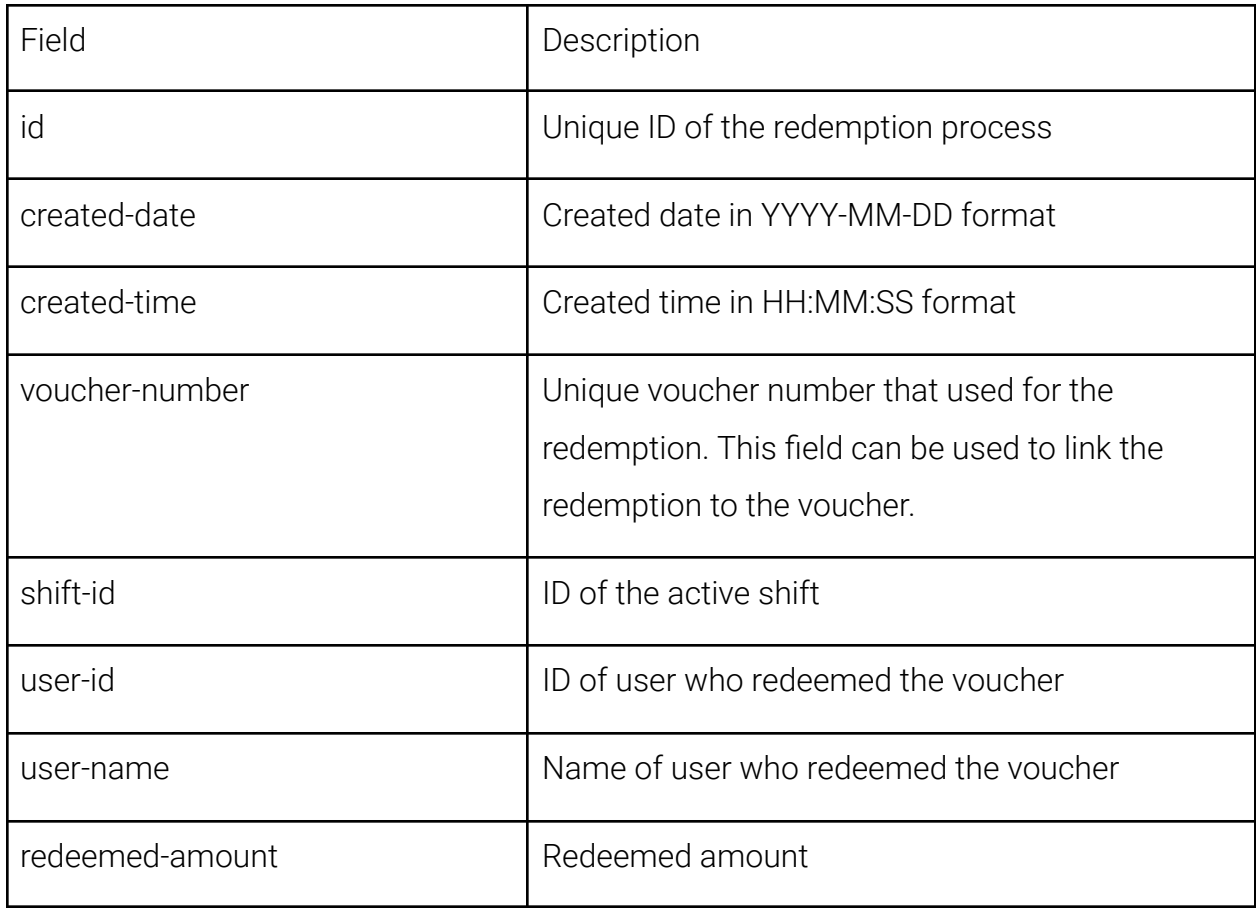

### <span id="page-24-0"></span>shift-reports.csv

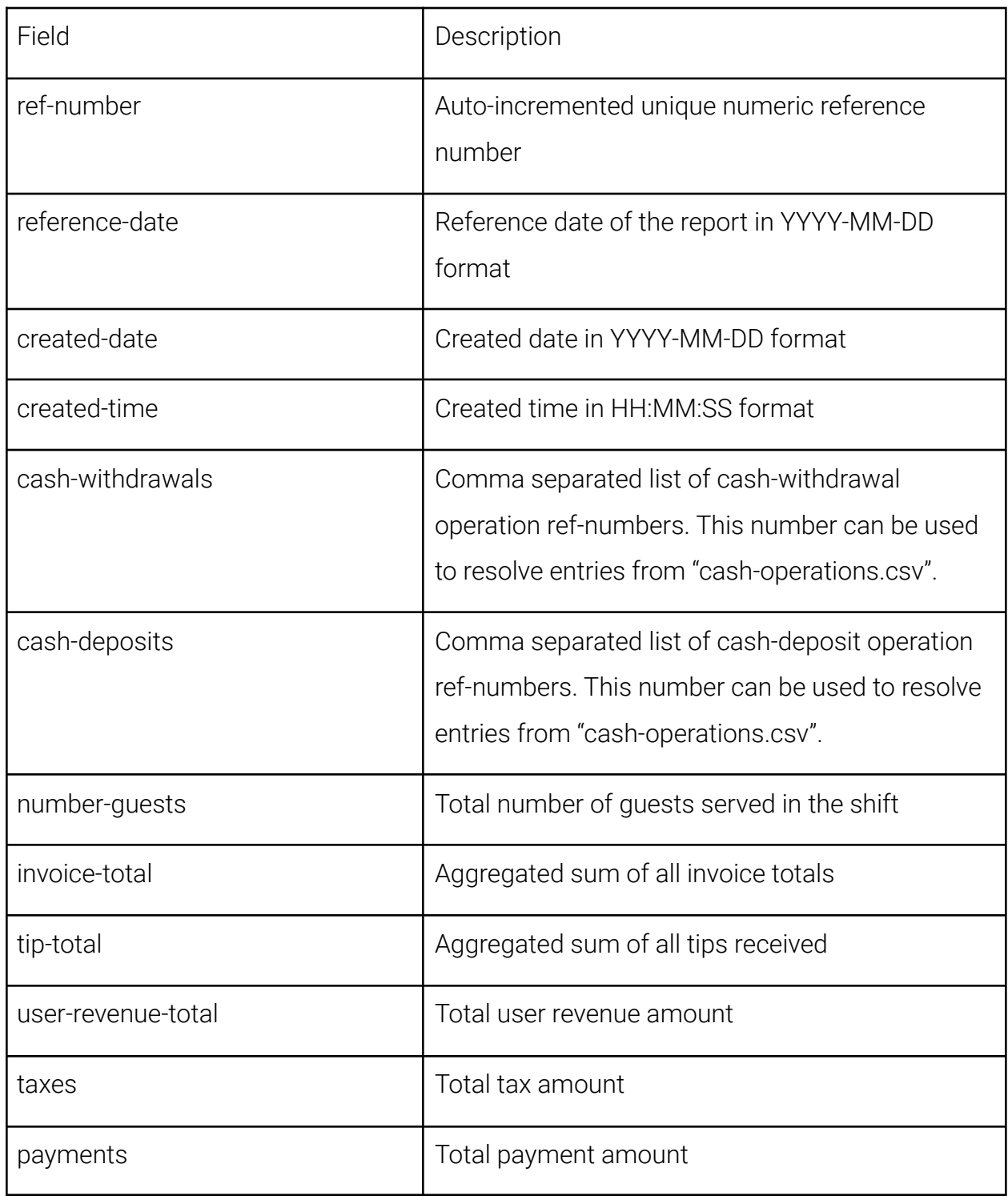

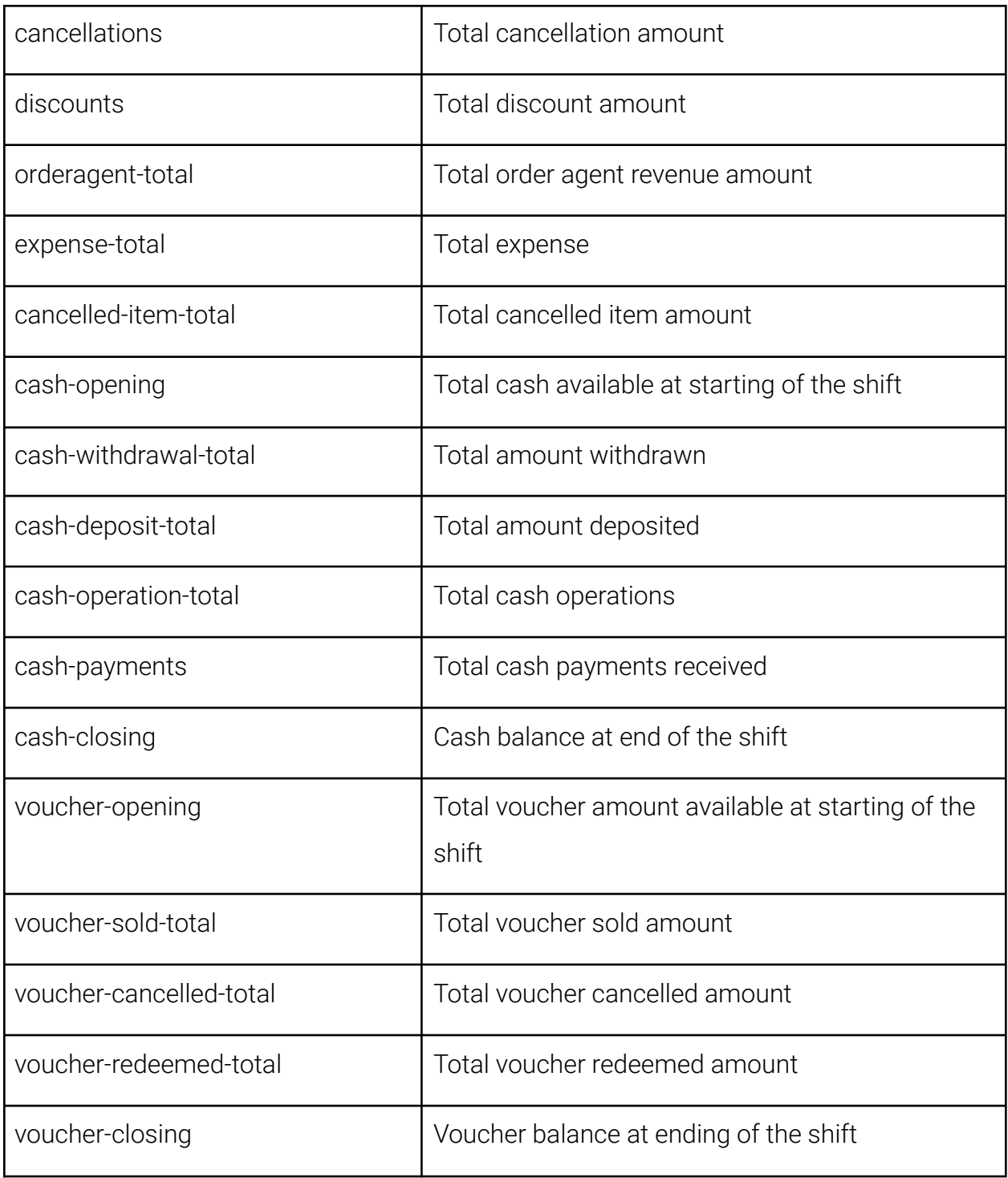

<span id="page-26-0"></span>cash-operations.csv

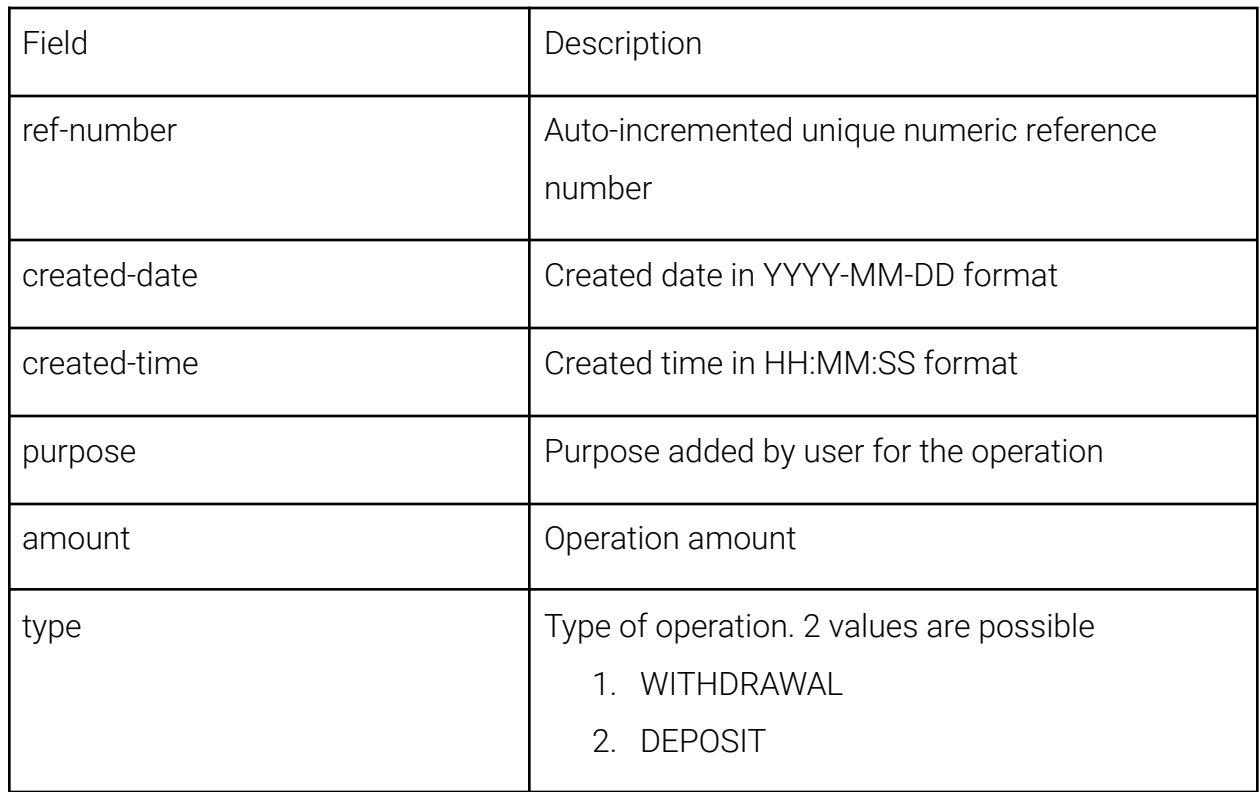

### <span id="page-26-1"></span>version-history.csv

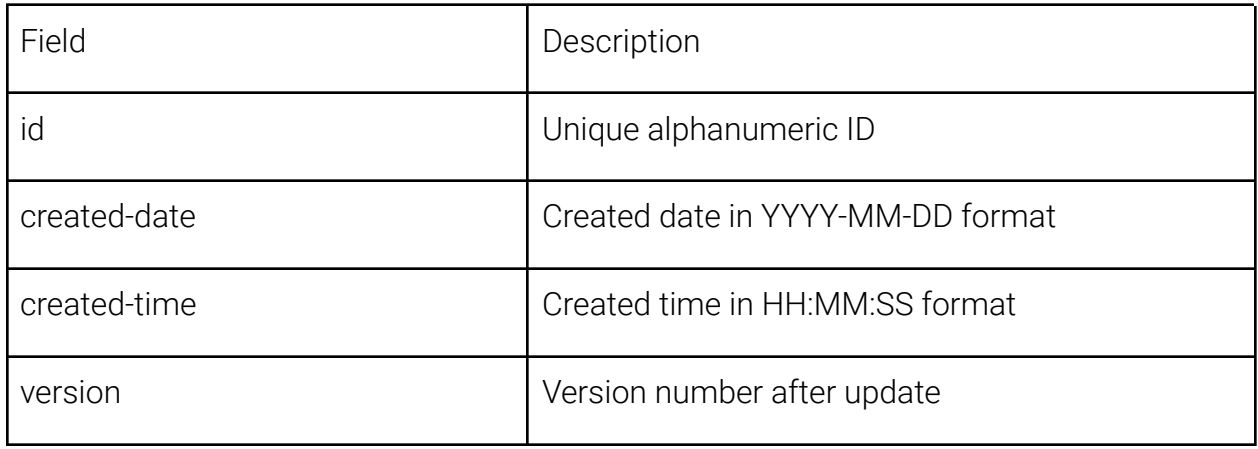

## <span id="page-27-0"></span>Event-log System

flysoftPOS provides a comprehensive journal system. It tracks all the major events, including but not limited to the following:

- Business transactions
- Creation and modification of master data (e.g. items, discounts, buffets, etc.)
- Interactions (e.g. user login, data exports, TSE hardware events, mobile client events, etc.)

The journal is kept separate from the master data. Journal entries once created cannot be altered. This ensures that all the events happened in the system are written into the write-only journal and kept safe.

Each journal entry includes the timestamp, title and description of the event along with the user who caused the event. The system is capable of keeping millions of journal entries effortlessly. It is also possible to see the journal entries filtered by date within the manager dashboard.

| F1 Bericht | F <sub>2</sub> Artikel        | F3 Nutzer            | F4 Bestellung | F5 Zahlung          | F6 Gutschein   F7 Funktion      | F8 Drucken                                                                                                    | F9 Journal | F10 Daten    |  | $\times$ |
|------------|-------------------------------|----------------------|---------------|---------------------|---------------------------------|----------------------------------------------------------------------------------------------------|------------|--------------|--|----------|
| 05.05.2022 |                               | 雦                    | Suchbegriff   |                     | C Neu laden                     |                                                                                                    |            |              |  |          |
| Eintrag    | Zeit                          | $\blacktriangledown$ | Nutzer        |                     | Ereignis                        |                                                                                                    |            | Beschreibung |  |          |
| 96         | 05.05.2022 22:15              |                      | Boss-2        | Login               |                                 | User Boss-2 (Manager) logged in                                                                                                    |            |              |  |          |
| 95         | 05.05.2022 22:15              |                      | <b>SYSTEM</b> | Application started |                                 | Flysoft app version: 20220421 started                                                                                                    |            |              |  |          |
| 94         | 05.05.2022 20:50              |                      | <b>SYSTEM</b> | Application ended   |                                 | Flysoft app version: 20220421 ended                                                                                                    |            |              |  |          |
| 93         | Kellner-E<br>05.05.2022 20:12 |                      |               | Print failed        |                                 | Printing of "Order for table 55" failed                                                                                                    |            |              |  |          |
| 92         | 05.05.2022 20:12<br>Boss-2    |                      | Login         |                     | User Boss-2 (Manager) logged in |                                                                                                    |            |              |  |          |
| 91         | 05.05.2022 20:12              |                      | SYSTEM        | Print failed        |                                 | Printing of "Invoice RE-26504" failed                                                                                                    |            |              |  |          |
| 90         | 05.05.2022 20:12              |                      | SYSTEM        | Invoice printed     |                                 | Invoice #26504 (30,00 €) on table 55 printed                                                                                                |            |              |  |          |
| 89         | 05.05.2022 20:12              |                      | Kellner-E     | Order printed       |                                 | Order on table 55 printed                                                                                                    |            |              |  |          |
| 88         | 05.05.2022 20:12              | Kellner-E            |               | Items invoiced      |                                 | Following items on table 55 are invoiced by invoice-26504:<br>4x THUNFISCH SALAT (DIAN) (19,50 €)<br>4x SOJASPROSSEN SALAT (DIAN) (10,50 €) |            |              |  |          |
| 87         | 05.05.2022 20:12              |                      | Kellner-E     | Order settled       |                                 | Order on table 55 settled with invoice 26504                                                                                                |            |              |  |          |

Fig. 6: GUI for reading journal entries in the manager dashboard

### <span id="page-28-0"></span>Download Event-logs

You can download the journal in CSV format through GoBD export. During the export, you can specify the date range you are interested and the exported file will contain all journal entries in that time period.

There are 2 files that contains the journal entries within the exported zip archive. Extract the GoBD exported zip file, and you will find the journal entries in the following files:

- 1. eventlogs.csv: Contains all journal entries
- 2. eventlogs-masterdata.csv: Contains only journal entries that document changes made to master data

### <span id="page-28-1"></span>Versioning System

flysoftPOS internally keeps track of every change related to any business transactions through database versioning. The use of state-of-the-art systems ensures all relevant business data are properly versioned and kept safe.

The versioning system can be used for microscopic level analysis of the records. Along with the journal entries and TSE logs, the versioning system helps to retrace and explain what exactly happened at any event.

The versioning system is kept inside a secure MongoDB database in a non-human-readable format and hence cannot be tampered with. It is not directly downloadable. If the tax authorities require versioning data of any particular event or set of events, flysoft support team can extract the versioning data in JSON format from the POS system and provide it to the authorities.

# <span id="page-29-0"></span>Compliance with KassenSichV

flysoftPOS supports the integration with TSE USB and TSE SDCard modules manufactured by Swissbit. The user needs to buy a TSE hardware module and connect it to their Desktop Server. Once it is connected, the POS system automatically displays the first time activation wizard. The activation process has been simplified with an easy-to-use GUI and the user need to confirm the TSE activation themselves. Once the activation is complete, the system adheres fully to the requirements of KassenSichV.

## <span id="page-29-1"></span>Contact information of the TSE hardware provider

The TSE hardware (USB, SDCard) is provided by Swissbit

Swissbit Germany AG Bitterfelder Straße 22 12681 Berlin **Germany** 

Tel. +49 30 936 954 0 [sales@swissbit.com](mailto:sales@swissbit.com) <https://www.swissbit.com/en/solutions/fiscal/>

# <span id="page-29-2"></span>Certification IDs of TSE

The Swissbit TSE has been certified by the BSI since 20.12.2019 and the certificate number is BSI-K-TR-0362-2019. The certificate is valid until 19.12.2027 at the time of writing of this documentation.

As of 06.05.2022, all certificates can be downloaded directly from the Swissbit website from here: <https://www.swissbit.com/en/solutions/fiscal/>

## <span id="page-30-0"></span>Export in DSFinV-K format

The elevated user (Manager) can initiate the export through the manager dashboard after logging in with manager credentials.

Before exporting the DSFinV-K date, the elevated user (Manager) must settle all the active shifts. Once all Z-reports are settled, the export can be created with just a few steps.

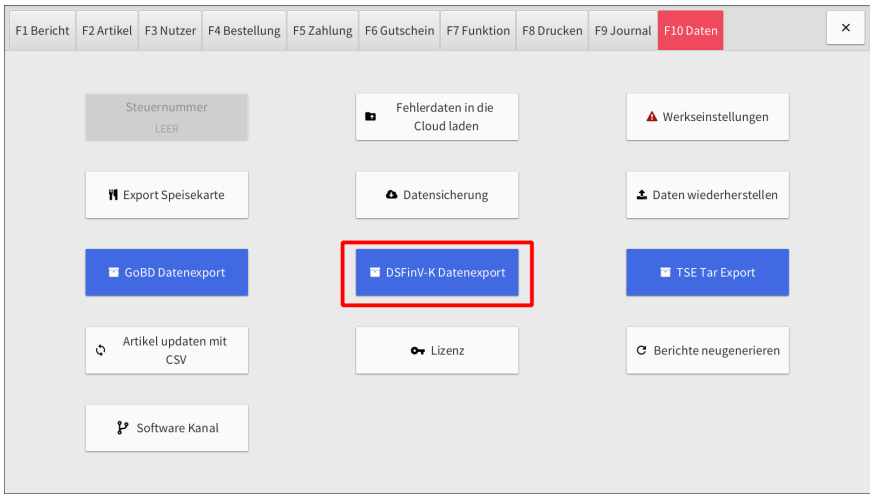

Fig. 7: DSFinV-K export inside manager dashboard "F10 Data" tab

The user can also specify a date range for the export data. The export will include transactions only within the selected time period.

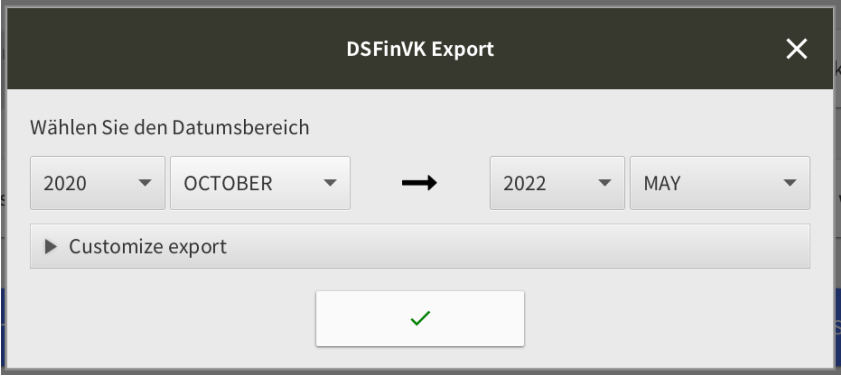

Fig. 8: DSFinV-K export by time period

### <span id="page-31-1"></span>Covid-special VAT rates

The special VAT rates 16% and 5% were introduced due to coronavirus pandemic. They are given with special UST\_SCHLUESSEL 1001 and 1002 respectively and are used in multiple files in the export.

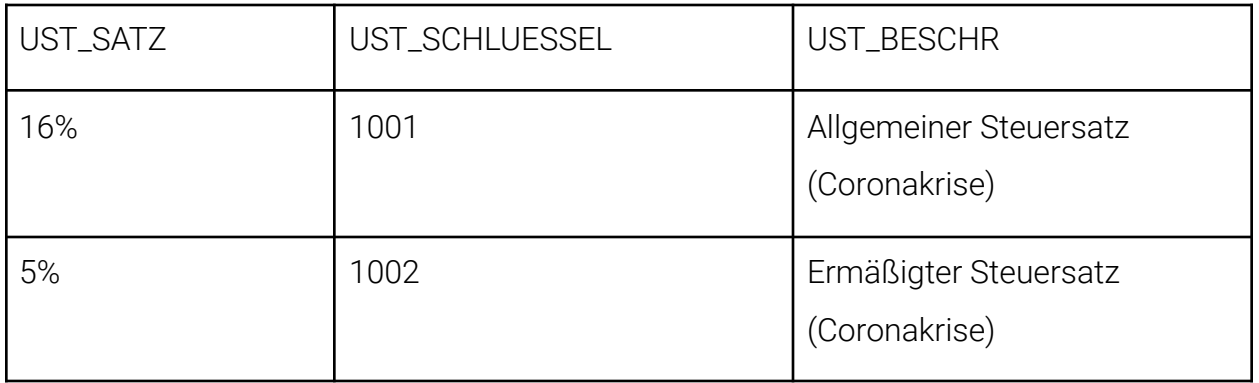

The special VAT data are used on multiple files in the DSFinV-K export. The files that contain these special UST\_SCHLUESSEL are listed below.

- Stamm\_USt (vat.csv)
- Bonkopf\_USt (transactions\_vat.csv)
- Bonpos\_Preisfindung (itemamounts.csv)
- Bonpos\_Ust (lines\_vat.csv)
- Z\_GV\_Typ (businesscases.csv)

#### <span id="page-31-0"></span>Managing discounts

flysoftPOS supports Invoice-level and item-level discounts. Invoice-level discounts are the discounts applied to the whole invoice and is applicable for every item. Item-level discounts are only applicable for only some individual items in the invoice.

When an invoice has invoice-level discount applied to it, the discount will be added as a negative row into the Bonpos (lines.csv) table. The value of the "STK\_BR" will be negative and the column GV\_TYP will be set as "Rabatt" to denote the discounting.

When an invoice has item-level discount applied to it, the discounted price will be shown in the Bonpos (lines.csv) table for the item. Then a detailed price breakdown will be added to the Bonpos\_Preisfindung (itemamounts.csv). For each discounted item, two rows will be created in Bonpos\_Preisfindung. The first row will denote the item with normal-price with TYP column denoting "base\_amount", and the second row will denote the discount applied to it with the TYP column denoting "discount".

### <span id="page-32-0"></span>Managing cash summary

Z\_Waehrungen (cash\_per\_currency.csv) lists the cash availability at the closing time of a shift. The column ZAHLART\_BETRAG\_WAEH will have the accumulated cash available at the end of every shift. The cash balance at the beginning of a shift is the same as the cash balance at the end of the last shift. So, it should be noted that the value doesn't represent cash balance from just a single shift, but an accumulation of cash balances from all previous shifts.

## <span id="page-33-0"></span>Serial number of TSE module

The 64-digit serial number of the TSE, which consists of numbers and letters, is printed on every invoice. It is also encoded into the QR Code and printed onto the invoice.

## <span id="page-33-1"></span>Reporting obligation for cash registers

The reporting obligation for cash registers has been postponed by the legislator until further notice. Currently, there is no possibility to report the operation of the flysoftPOS electronically (As of 06.05.2022).

## <span id="page-33-2"></span>Signing of the Invoices via QR code

By default, every invoice includes both a text-based signature summary of the TSE transaction and the QR-Code. Both of them contain all relevant information about the invoice. The QR-Code can be read and validated by a QR-Code reader.

According to the [Ergänzung von § 6 Satz 2 KassenSichV](https://www.bundesrat.de/SharedDocs/drucksachen/2021/0401-0500/438-21.pdf?__blob=publicationFile&v=1) am 25.06.2021 durch den [Bundesrat \(S. 8\),](https://www.bundesrat.de/SharedDocs/drucksachen/2021/0401-0500/438-21.pdf?__blob=publicationFile&v=1) it is sufficient to include only the QR-Code in the receipt. However, flysoft includes both in the receipt. The QR-Code however can be removed from the receipt in case the user wishes so.

## <span id="page-33-3"></span>Failure of TSE module

A temporary failure of the TSE, for example due to a network connection problem or a technical error in the execution of the TSE itself, will be reported on the invoice printout as follows:

#### **!!! TSE FEHLER !!!**

All transactions that happened while the TSE was not working will not be added to the TSE once it is working again from version 2470 onwards (released on 21 Apr 2021). Up to version 2470, while TSE was not working, all business transactions were saved to a

file-based queue and as soon as the TSE works again, all transactions from the queue were written back to the TSE. In versions greater than 2470, this queue was removed, with the program waiting a maximum of 15 minutes before dropping any transaction. For example, if the TSE module gets accidentally disconnected and some orders were created; within 10 minutes, the cashier reconnected the invoice. In this case, the transactions happened within the 10 minutes are written to the TSE automatically. However, if the failure went unnoticed for more than 15 minutes, then these transactions will not be written to the TSE. The invoices created while the TSE is out-of-order contains the error message describing the TSE to be not working.

The DSFinV-K export will still contain orders and invoices without the TSE working if at least one business transaction was created with TSE enabled in that shift. Orders and invoices without a TSE entry can be found inside the file transactions\_tse.csv by looking at the BON\_ID sequence. For example, if after RE-10100, RE-10102 is listed, then the RE-10101 was missed and not written to the TSE module due to an error condition. The same is applicable for order (Bestellung), voucher, etc. transactions as well. RE- prefix is used for invoices. More prefixes used for sequential transaction numbering can be found in the [Appendix A.](#page-40-0)

If the TSE was not working during the whole shift duration, then the DSFinV-K export will not contain orders and invoices created in that shift. These excluded shifts can be identified from "cashpointclosing.csv" as the shift numbers will be missing in the exported file.

If any defect is found in the TSE, it will be reported directly in the flysoftPOS dashboard so that the user will not miss the case. Additionally, the user will be reminded of the failed TSE at every startup of the application.

If the TSE module fails to work properly, then it needs to be replaced. The flysoft support team can assist with the purchase and activation of a new TSE module. The user can

also buy a new Swissbit TSE module and connect it to the system and use the "activation wizard" to easily activate the new module.

## <span id="page-35-1"></span>Operation of flysoftPOS with activated TSE module

Once the TSE hardware is connected and activated, all business transactions are stored securely on the TSE hardware as well as in the POS System database. All transactions are signed by the TSE, and its return signature ensures data protection and data integrity. These signatures are printed on each invoice.

### <span id="page-35-2"></span>Changes to Store Data

The store master data is linked to the user's license and is managed by flysoft. The store master data cannot be changed by the user themselves. The master data includes:

- Name and address of the establishment
- Name, telephone number and e-mail address of the contact person provided by the user
- Tax number

If a user need to update their master data, then it has to be updated on the flysoft license server by the support team.

#### <span id="page-35-3"></span>Implementation of the invoice receipt obligation

it is possible for flysoftPOS users to finish the payment process and settle an order without printing an invoice (by choosing "no print" option during payment). Users are advised that they must be able to show an exemption from the invoice requirement for this. It is the sole responsibility of the user whether they disable invoice printing or not.

### <span id="page-35-0"></span>Malfunctions in the operation of TSE and DSFinV-K export

This section lists the bugs found in the implementation of TSE integration and DSFinV-K export. As soon as the bugs were identified, they were fixed and a new version was

released with the fix. The following table can be used to track the malfunctions and when the issue was resolved on what version.

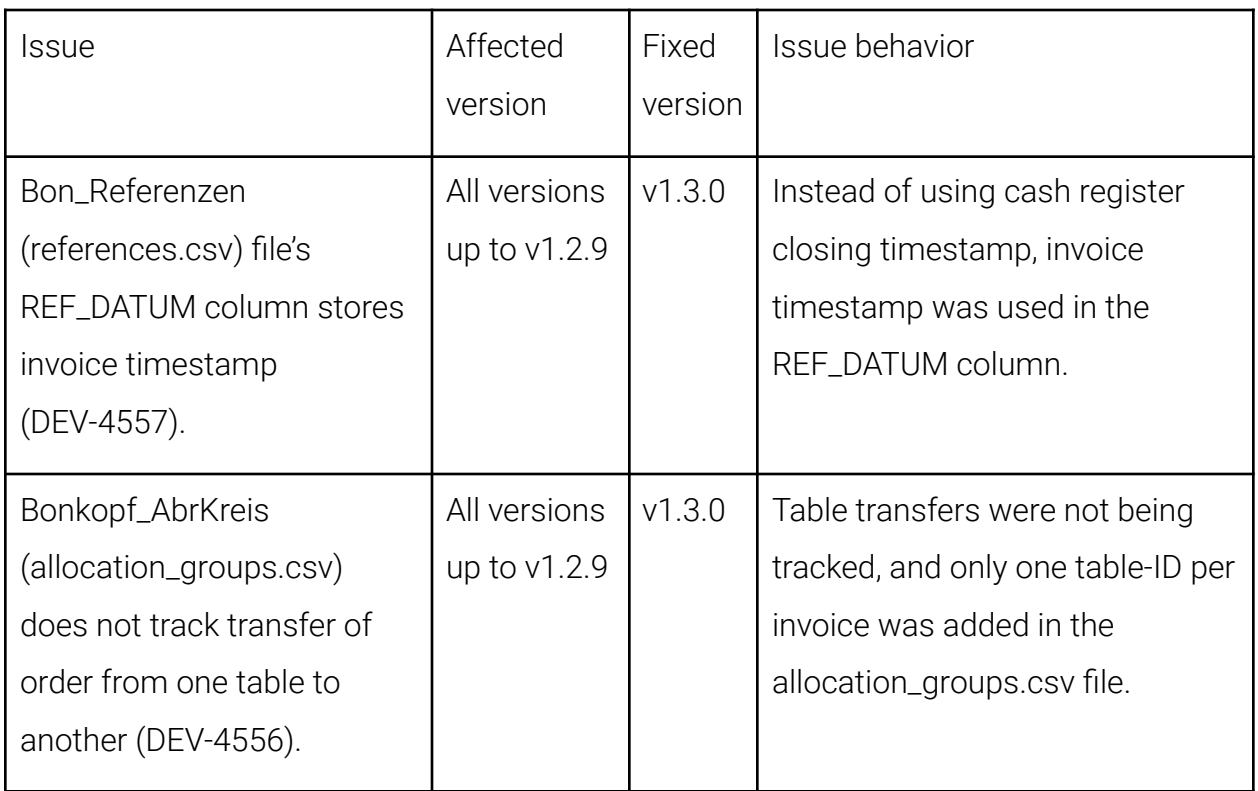

# <span id="page-37-0"></span>Setting up the cash register

## <span id="page-37-1"></span>The basic configurations

When the flysoftPOS is first installed, default settings are provided for the user's easy of use. Following are some default settings:

- Nine pre-configured users
	- Root | PIN: 888 | Language: English
	- Boss-1 | PIN: 888 | Language: Chinese
	- Boss-2 | PIN: 888 | Language: German
	- Kellner-A | No Pin | Language: Chinese
	- Kellner-B | No Pin | Language: Chinese
	- Kellner-C | No Pin | Language: German
	- Kellner-D | No Pin | Language: German
	- Kellner-E | No Pin | Language: English
	- Kellner-F | No Pin | Language: English
- Three user roles
	- Waiter: Can create and settle orders and do basic ordering functionalities.
	- Manager: Can access manager dashboard and update master data like menu, payment types, etc.
	- Root: Can do special actions like factory reset, restore from backup, etc.
- Five standard cancellation reasons
	- Falscheingabe
	- Falsch verstanden
	- Kundenänderung
	- Beschwerde
	- Training
- Three Payment methods
	- Bargeld
- Karte
- Gutschein
- Five order agents
	- Lieferheld
	- foodora
	- pizza.de
	- Lieferando
	- deliveroo
- The sample menu and memo preset in the app will be provided on request as CSV files and can be imported

## <span id="page-39-0"></span>Setup of the cash register

The user can set up the flysoftPOS completely on his own after the flysoft support team has issued a demo or valid license. Once the app is installed and the license key is entered, the sample menu and whole sample data as requested by the user will be automatically downloaded and installed. Flysoft support team is also eager to help in case the user needs assistance with the setup.

Once the app is installed and the setup is complete, the user can check the installation made for correctness and completeness and has the option to correct them if necessary. For example, if he needs to add more menu items or needs to change the theme of the software, it is all self doable. Once the user is satisfied with the setup, he can start actual ordering. The user is solely responsible for the correctness and completeness of the settings made in the cash registers.

Each change to the settings is recorded and logged in the event-log/journal. Thus, the journal serves as an event log and is thus part of the organizational documents of the operation. More details of the journaling system can be found in the section "Journalling system". The journal can also be exported through GoBD export, and its structure is described in the section [eventlogs.csv.](#page-13-0)

# <span id="page-40-0"></span>Appendix A

List of prefixes used for various transactions for sequential ID allocation.

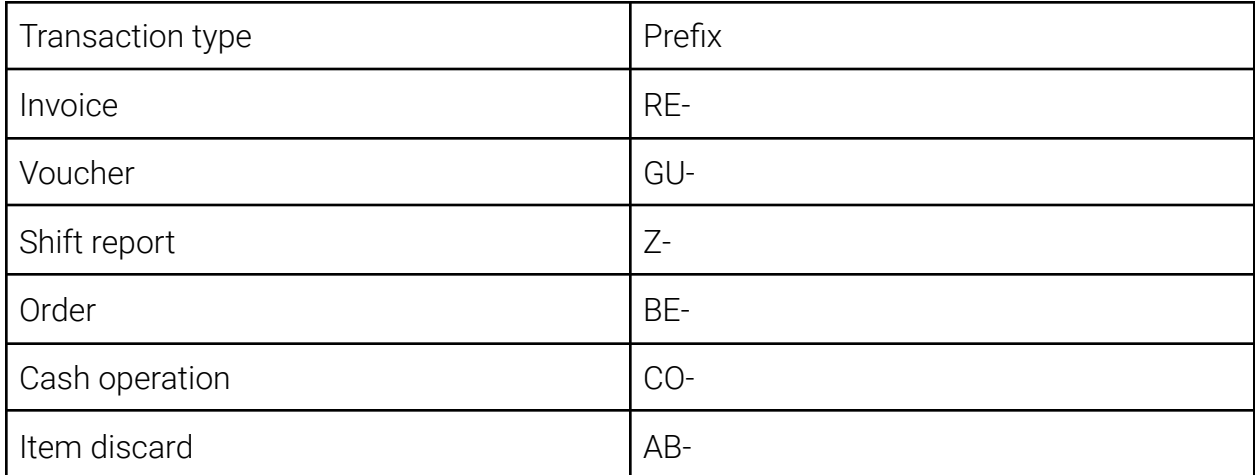

# <span id="page-41-0"></span>Release history of flysoftPOS

The following section lists the release history of flysoftPOS Desktop. The updates are provided through the app's built-in auto updater tool.

Until March 2022, build-number based versioning was followed. From March 2022 onwards, we have switched to customer friendly version naming scheme in the x.y.z format. The x is the major version, y is the minor version and z is the patch version.

- Only releases made from 2021 are included in the following table.
- Version 1.3.0 is compatible with DSFinV-K 2.3 specifications.

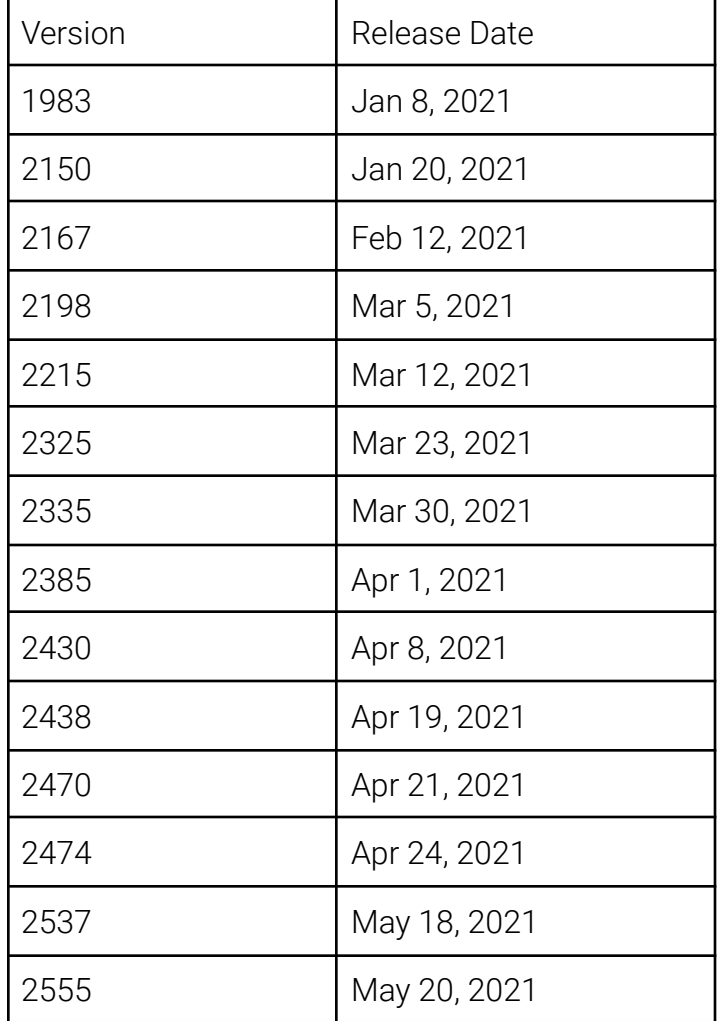

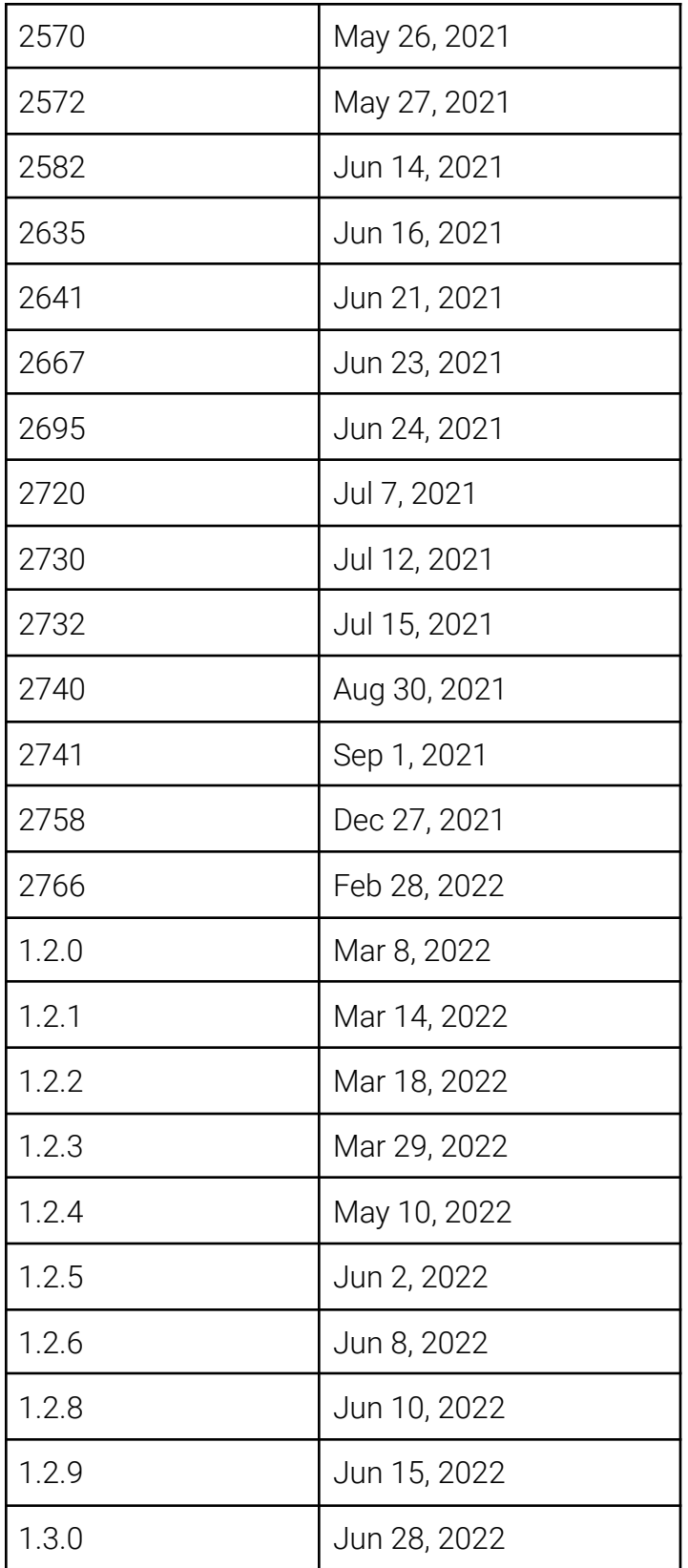